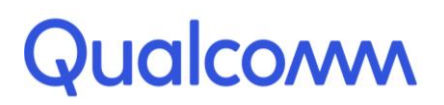

Qualcomm Technologies, Inc.

# **Qualcomm® Robotics RB3 Platform**

Linux User Guide

Rev. A

February 11, 2019

All Qualcomm products mentioned herein are products of Qualcomm Technologies, Inc. and/or its subsidiaries.

Qualcomm, Hexagon, and Snapdragon are trademarks of Qualcomm Incorporated, registered in the United States and other countries. FastCV is a trademark of Qualcomm Incorporated. Other product and brand names may be trademarks or registered trademarks of their respective owners.

This technical data may be subject to U.S. and international export, re-export, or transfer ("export") laws. Diversion contrary to U.S. and international law is strictly prohibited.

> Qualcomm Technologies, Inc. 5775 Morehouse Drive San Diego, CA 92121 U.S.A.

© 2019 Qualcomm Technologies, Inc. and/or its subsidiaries. All rights reserved.

# **Revision history**

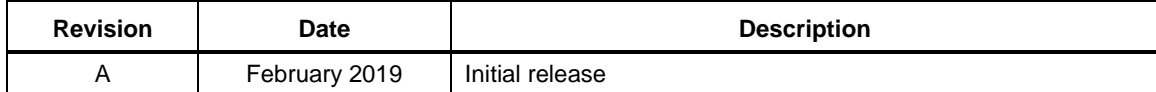

# **Contents**

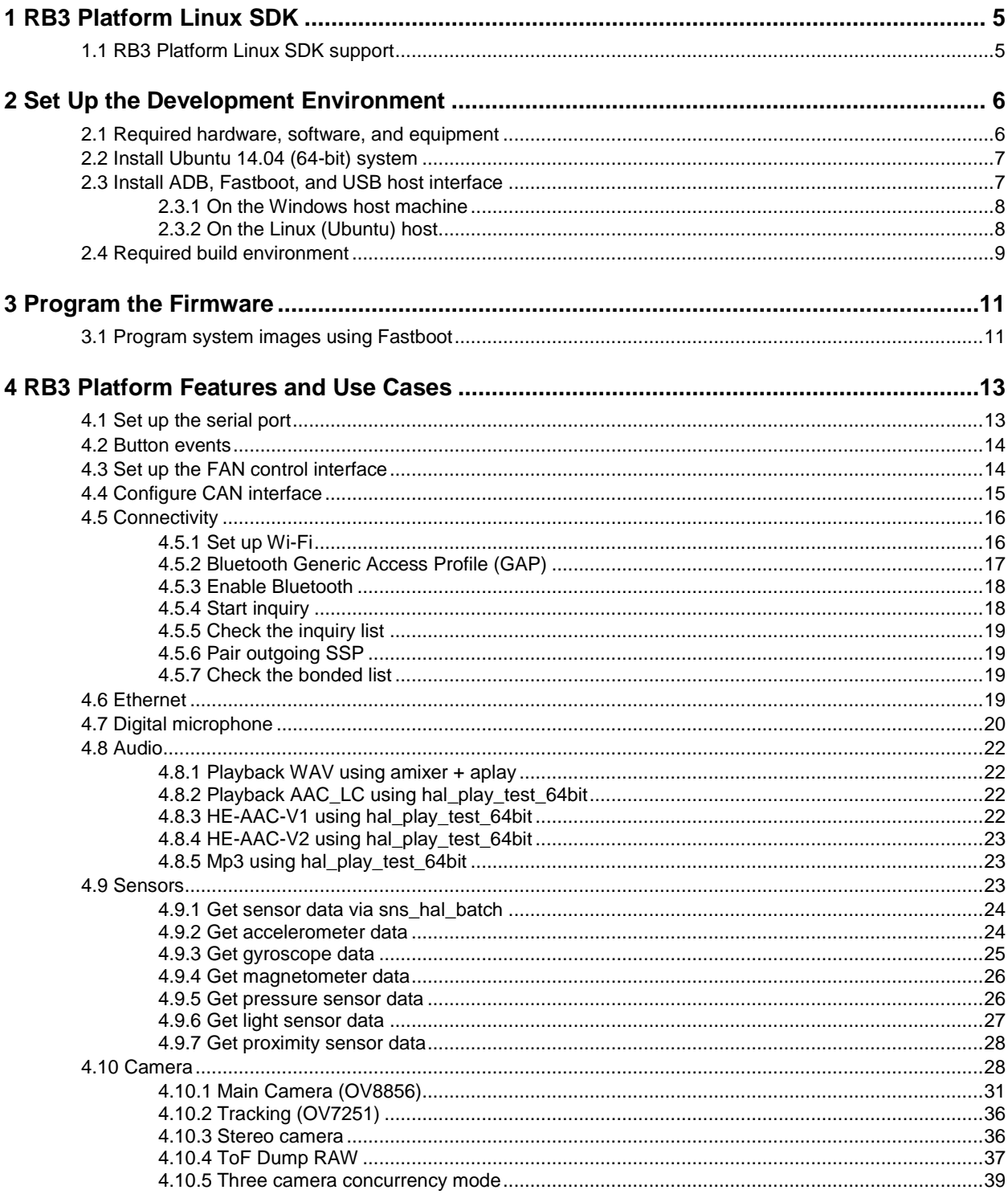

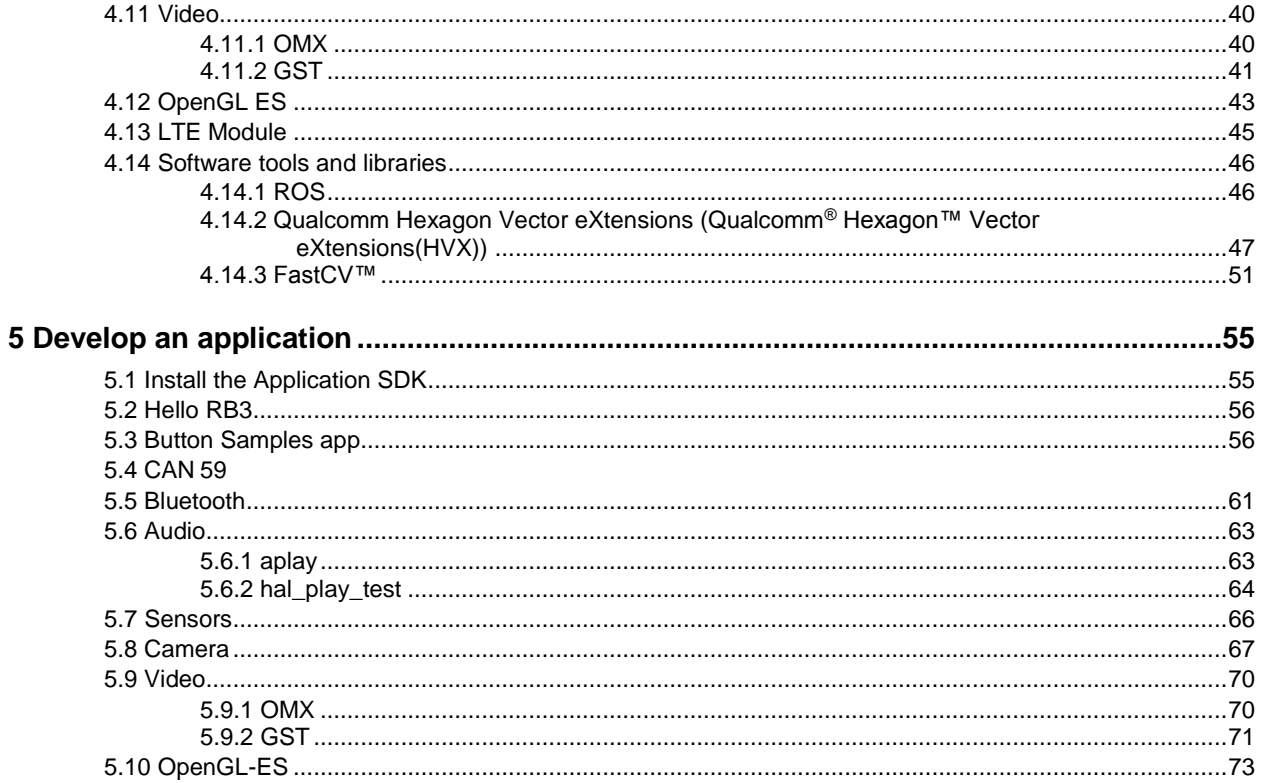

<span id="page-4-0"></span>The Linux SDK for the Qualcomm Robotics RB3 Platform is built by Thundercomm. The platform is based on Yocto Rocko with Linux Kernel 4.9 and GCC 6.5.

This document provides information on how to obtain, build, and program SDA845 software into the RB3 Platform.

For more information about software updates and the software development kit (SDK) for your host machine operating system please visit:

[https://www.thundercomm.com/app\\_en/product/1544580412842651](https://www.thundercomm.com/app_en/product/1544580412842651)

## <span id="page-4-1"></span>**1.1 RB3 Platform Linux SDK support**

For support, create a request in the Qualcomm Robotics RB3 Platform forum: <https://www.thundercomm.com/forum/category/1/qualcomm-robotics-rb3-platform>

# <span id="page-5-0"></span>**2** Set Up the Development Environment

This chapter describes how to set up the Linux development environment on an Ubuntu/Windows host machine.

- For compiling code using Qualcomm SDK, Ubuntu 14.04 is required.
- For flashing firmware images, an Ubuntu/Windows machine is needed.

## <span id="page-5-1"></span>**2.1 Required hardware, software, and equipment**

The following table lists the hardware, software, and other equipment required to install and run the software.

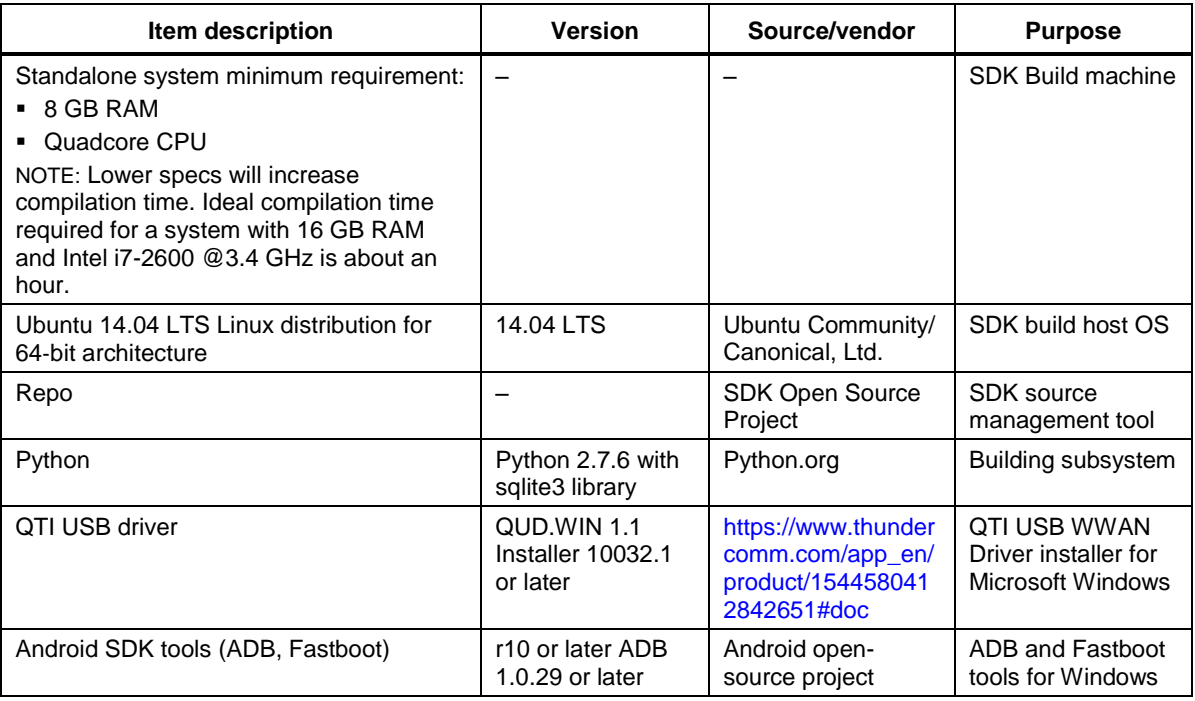

NOTE: See the release notes for current versions of the ARM toolchain and Qualcomm<sup>®</sup> Hexagon<sup>™</sup> LLVM toolchain.

# <span id="page-6-0"></span>**2.2 Install Ubuntu 14.04 (64-bit) system**

**Prerequisite:** You must be able to log in as root or use sudo to have root permissions during the installation.

1. Create an installation CD (the CD image is ubuntu-14.04.2-desktop-amd64.iso) and install it on the computer following the instructions at:

<http://www.ubuntu.com/download/desktop/install-ubuntu-desktop>

- 2. Perform a software update using one of the following options:
	- $\Box$  In the GUI, select System > Administration > Update Manager.
	- $\Box$  From a shell command line:
	- a. Edit the source config file to directly enable the universe and multiverse sources and disable the Ubuntu installation CD source. sudo vi /etc/apt/sources.list
	- b. From the command line, perform the package list update and package upgrades. sudo apt-get update sudo apt-get upgrade
	- c. Use apt-get to install the additional required packages.
	- d. See<https://source.android.com/source/initializing.html> for the required packages. In addition to the packages mentioned in the link, install libssl-dev. sudo apt-get install libssl-dev
	- e. Make bash the default shell (shell /bin/sh to invoke bash) using one of the following options:
		- Use sudo dpkg-reconfigure dash command and reconfigure the package.
		- Manually change the symlink  $\binom{\text{bin}}{\text{sh}}$  ash to  $\binom{\text{bin}}{\text{sh}}$  bash. Use the sudo rm  $\binom{\text{bin}}{\text{sh}}$ command to remove
		- Use sudo ln -s /bin/bash /bin/sh

For more information, see the Ubuntu Wiki page at:<https://wiki.ubuntu.com/DashAsBinSh>

# <span id="page-6-1"></span>**2.3 Install ADB, Fastboot, and USB host interface**

The Fastboot tool communicates with the RB3 bootloader and allows you to flash images onto the board. This section provides instructions for installing ADB, Fastboot, and USB drivers on your host machine.

#### <span id="page-7-0"></span>**2.3.1 On the Windows host machine**

#### **Install ADB and Fastboot**

Google currently does not offer a standalone Windows Installer for Fastboot. Instead Fastboot is part of the full Android Studio integrated development environment (IDE) installation.

- 1. Go to [http://developer.android.com/sdk/installing/](http://developer.android.com/sdk/installing/index.html)
- 2. Follow the instructions to install the standalone SDK Tools. During the installation, Fastboot and ADB drivers are installed
- **NOTE:** If you want to install Fastboot without the full Android Studio installation you can find third party installers on the web.

#### **Install the USB drivers**

- 1. Add the system environment path for ADB and Fastboot.
- 2. Install the Windows drivers. Windows will usually update the drivers automatically from the server. You can also download [here](https://www.thundercomm.com/app_en/product/1544580412842651#doc) :

[https://www.thundercomm.com/app\\_en/product/1544580412842651#doc](https://www.thundercomm.com/app_en/product/1544580412842651#doc)

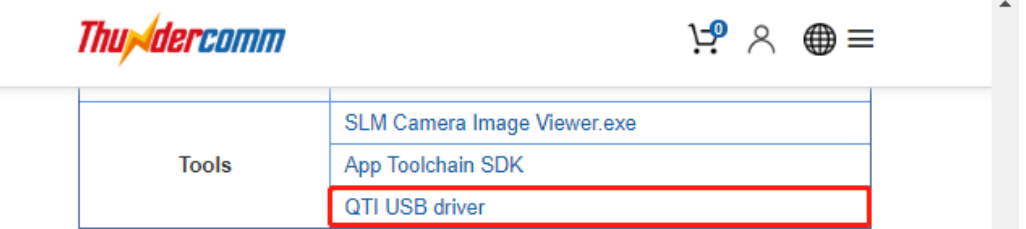

#### <span id="page-7-1"></span>**2.3.2 On the Linux (Ubuntu) host**

#### **Install ADB and Fastboot**

To install ADB and Fastboot, execute the following command:

```
sudo apt-get install android-tools-adb
sudo apt-get install android-tools-fastboot
```
#### **Install and configure the USB driver**

Setup the udev rules on your Linux PC as follows:

- 3. Login as root or sudo and navigate to the directory /etc/udev/rules.d/
- 1. Add the following rules in file 99-android.rules:

```
# fastboot for Robotics DragonBoard 845c
SUBSYSTEM=="usb", ATTR{idVendor}=="18d1", MODrmmodE="0777", GROUP="adm"
# adb for Robotics DragonBoard 845c
SUBSYSTEM=="usb", ATTR{idVendor}=="05c6", MODE="0777", GROUP="adm"
```
2. Restart the udev service:

```
$ build@ubuntu$ sudo chmod a+r /etc/udev/rules.d/99-android.rules
$ build@ubuntu$ sudo service udev restart
```
- 3. Reconnect RB3 to PC with USB cable.
- 4. Connect the power adapter.
- 5. Press **Power** and the system will start.

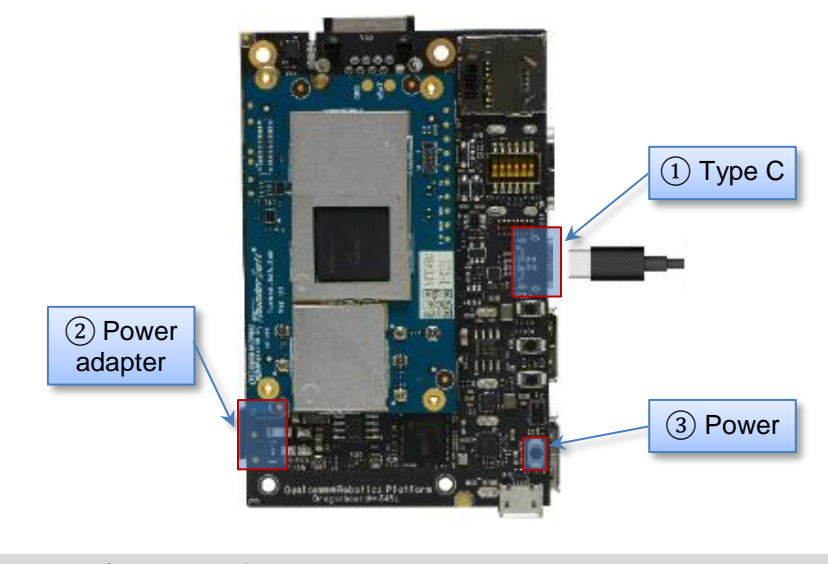

Server@: ~\$ adb devices List of devices attached 7a7d0e08 device

## <span id="page-8-0"></span>**2.4 Required build environment**

**Recommendation**: Use Ubuntu 14.04 along with gcc/g++ version 4.8.

- 1. Run following commands to ensure  $\frac{gc}{g++4.8}$  is installed:
	- \$ gcc --version
	- \$ g++ --version
- 2. If your host machine has an older version, complete the following steps to upgrade to 4.8:
	- a. Run the following commands:

```
$ sudo add-apt-repository ppa:ubuntu-toolchain-r/test
$ sudo apt-get update
$ sudo apt-get install gcc-4.8-multilib g++-4.8-multilib
$ sudo update-alternatives --install /usr/bin/gcc gcc /usr/bin/gcc-
4.8 100
$ sudo update-alternatives --install /usr/bin/g++ g++ /usr/bin/g++-
4.8 100
```
- b. Select 4.8 in the prompt shown and run the following command: \$ sudo update-alternatives --config gcc
- c. Select 4.8 in the prompt as shown: \$ sudo update-alternatives --config g++
- 3. To install the dependency library, run the following commands:

```
$ sudo apt-get install gawk wget git-core diffstat unzip texinfo gcc-
multilib build-essential chrpath libsdl1.2 -dev xterm openssl libssh-
dev libssl-dev
$ sudo cpan install XML::Simple
```
- 4. Check that the bash shell is in use:
	- \$ sudo rm /bin/sh
	- \$ sudo ln -sf /bin/bash /bin/sh
- **NOTE:** To run the build command, the following packages must be installed: diffstat, makeinfo, and chrpath.

For build environment dependencies, go to the Yocto Project Active Release Documentation page at https://www.yoctoproject.org/docs/, select **YP Core – Rocko 2.4.4**, and view the *Yocto [Project](https://www.yoctoproject.org/docs/2.4.4/yocto-project-qs/yocto-project-qs.html)  [Quick Start Guide](https://www.yoctoproject.org/docs/2.4.4/yocto-project-qs/yocto-project-qs.html)*.

<span id="page-10-0"></span>The following method is the recommended procedure for downloading your experimental version of self-compiled OS on RB3. A host PC is needed to program the board.

The procedure for both Windows and Linux host systems is described.

## <span id="page-10-1"></span>**3.1 Program system images using Fastboot**

**NOTE:** Ensure you have installed the required ADB and Fastboot drivers. Your board must be detected on your host machine.

To install Linux from a host PC complete the following steps:

1. Download the RB3 fastboot images package from the Thundercomm website and unzip to the "\${SDA845-ROBOT-IMAGE}":

https://www.thundercomm.com/app\_en/product/1544580412842651#doc

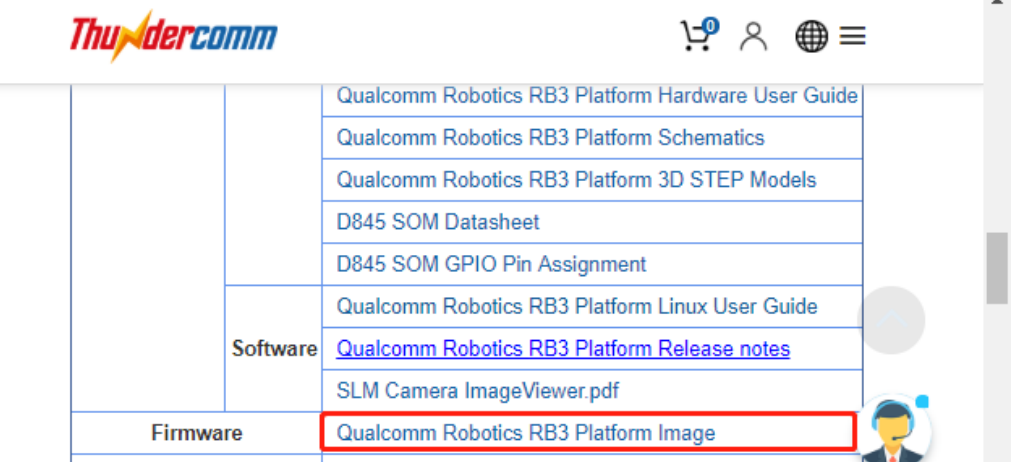

- 2. Entering to Fastboot
	- a. Press and hold **VOL** then press **Power** once quickly to force the device to enter Fastboot mode
	- b. Alternatively "adb reboot bootloader" from the command prompt

 $\mathbf{r}$ 

- 3. Plug the USB cable into the Device Type C port.
- 4. Confirm that Fastboot is active as follows:
	- a. From the Windows command shell, run: \$fastboot devices dae93bbb fastboot
	- b. From Linux, run: \$ sudo fastboot devices dae93bbb fastboot
- 5. Flash images:
	- a. From the Windows command shell, run: \$ flash all.bat
	- b. From Linux, run:
		- \$ sudo flash all.sh

After the script is executed, the board will reboot automatically .

# <span id="page-12-0"></span>**4** RB3 Platform Features and Use Cases

This chapter presents RB3 Platform features and use cases.

## <span id="page-12-1"></span>**4.1 Set up the serial port**

To enable DBUG\_USB:

- 1. Turn ON SW2 on switch DIP\_SW:
- 2. Log in using the following account credentials:

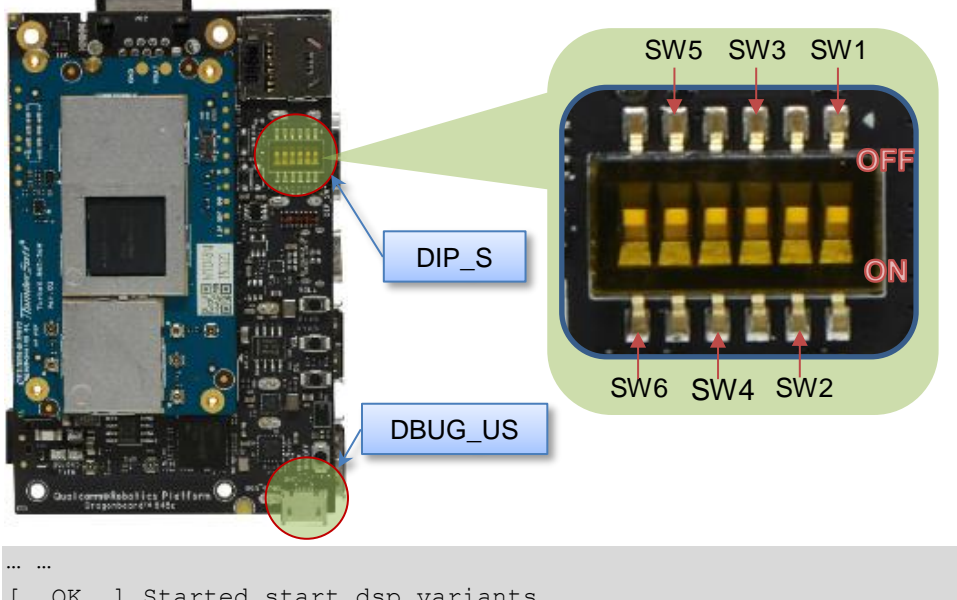

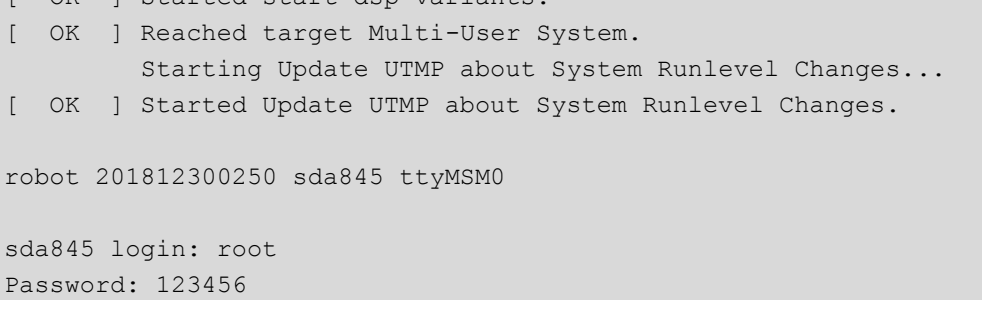

# <span id="page-13-0"></span>**4.2 Button events**

The following figure shows the button positions.

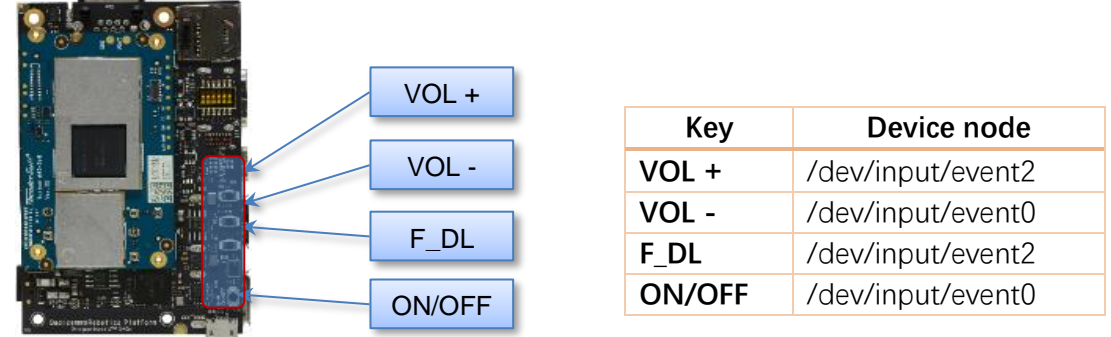

**NOTE:** F\_DL is forced download mode (emergency download)

- 1. Get interrupt event:
	- \$ adb shell
	- # hexdump /dev/input/event0
- Press the "key -" button. The terminal displays the following information:

# hexdump /dev/input/event0 0000000 6a1d 5c2f 0000 0000 c499 000d 0000 0000 0000010 0001 0072 0001 0000 6a1d 5c2f 0000 0000 0000020 c499 000d 0000 0000 0000 0000 0000 0000

# <span id="page-13-1"></span>**4.3 Set up the FAN control interface**

The following figure shows the FAN interface position.

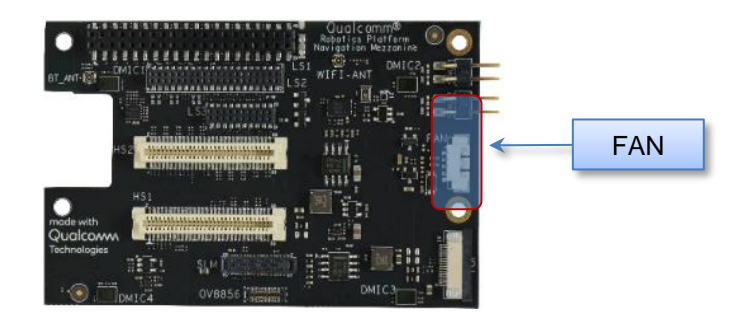

1. Enable FAN: (1/2/3 indicate different speed levels: 1minimum, 3maximum):

```
$ adb shell
```
# echo 1 > /sys/kernel/fan/speed

- # echo 2 > /sys/kernel/fan/speed
- # echo 3 > /sys/kernel/fan/speed
- 2. Disable FAN:

```
$ adb shell
```

```
# echo 0 > /sys/kernel/fan/speed
```
# <span id="page-14-0"></span>**4.4 Configure CAN interface**

The following figure shows the CAN interface positions.

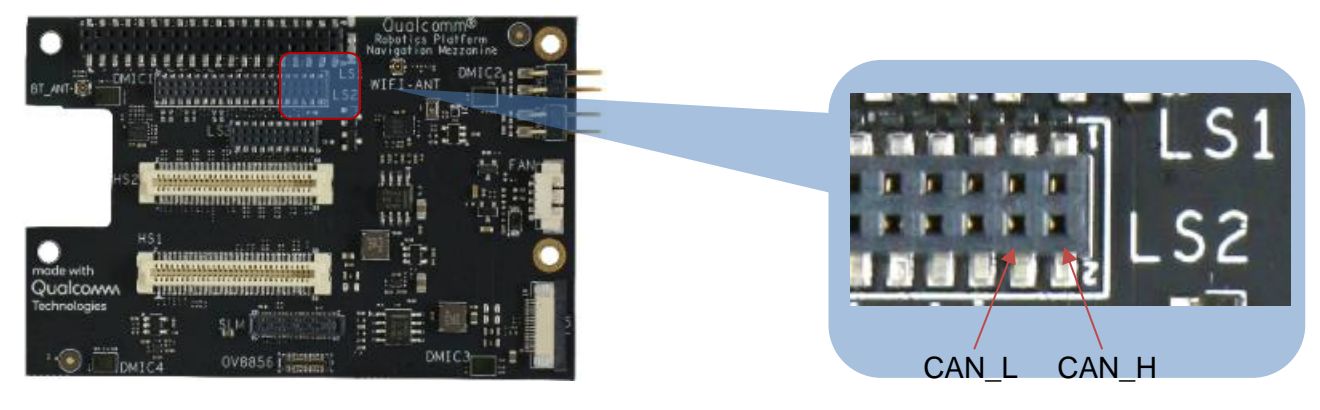

- 1. Connect CAN\_L and CAN\_H for loopback test.
- 2. Configure the CAN device:

```
$adb shell 
#ip link set can0 down // Disable CAN;
#ip link set can0 up type can bitrate 800000 // Enable CAN;
```
- 3. Perform the data loopback test.
	- a. Receive data:

```
$adb shell
#candump can0 
interface = can0, family = 29, type = 3, proto = 1
```
b. Open another terminal, send data:

\$adb shell #cansend can0 0x11 0x22 0x33 0x44 0x55 0x66 0x77 0x88

See Section 5.4 [for the source location and compilation of the command](#page-66-0)

# <span id="page-15-0"></span>**4.5 Connectivity**

The following figure shows the WLAN and BT connectivity.

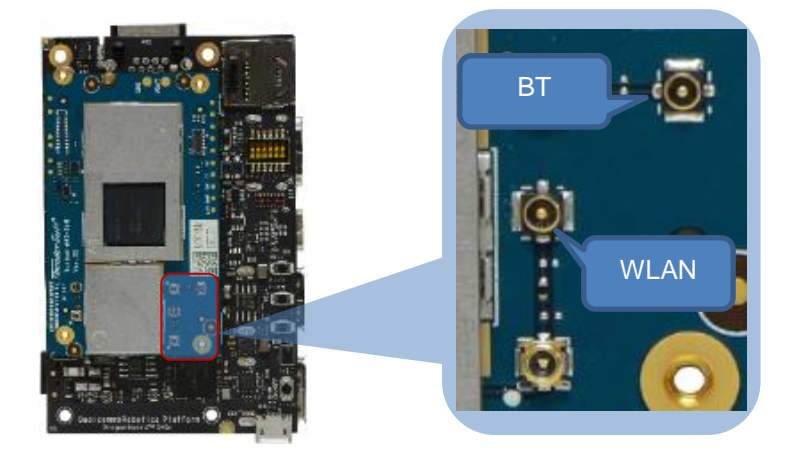

### <span id="page-15-1"></span>**4.5.1 Set up Wi-Fi**

- 1. Confirm the antenna is properly connected.
- 2. To verify connectivity while the device is in Station mode, execute the following commands

```
$ adb shell
# vi /data/misc/wifi/wpa_supplicant.conf
```
Fill in the ssid and psk of wifi as follows.

```
update_config=1
eapol version=1
ap_scan=1
fast reauth=1
pmf=1
p2p_add_cli_chan=1 
network={
     ssid="wifissid1"
     psk="wifipsk1"
}
Network={
     ssid="wifissid2"
     psk="wifipsk2"
}
```
3. Restart the device and connect to wifi.

Run the following command to confirm that the device is connected to wifi. The log of IP address acknowledgement proves the connection is successful:

```
$ adb shell
#ifconfig wlan0
wlan0 Link encap:Ethernet HWaddr 00:0A:F5:83:66:EF 
           inet addr:192.168.43.92 Bcast:192.168.43.255 
Mask:255.255.255.0
```

```
 inet6 addr: fe80::20a:f5ff:fe83:66ef%1736140884/64 Scope:Link
           UP BROADCAST RUNNING MULTICAST MTU:1500 Metric:1
           RX packets:15 errors:0 dropped:0 overruns:0 frame:0
           TX packets:18 errors:0 dropped:0 overruns:0 carrier:0
           collisions:0 txqueuelen:3000 
           RX bytes:1864 (1.8 KiB) TX bytes:1828 (1.7 KiB)
# ping www.qualcomm.com
PING www.qualcomm.com (23.59.93.51): 56 data bytes
64 bytes from 23.59.93.51: seq=0 ttl=48 time=171.722 ms
64 bytes from 23.59.93.51: seq=1 ttl=48 time=163.070 ms
64 bytes from 23.59.93.51: seq=2 ttl=48 time=244.932 ms
64 bytes from 23.59.93.51: seq=3 ttl=48 time=166.135 ms
```
**NOTE:** If ping does not work, check the firewall and try to ping outside the firewall.

#### <span id="page-16-0"></span>**4.5.2 Bluetooth Generic Access Profile (GAP)**

- 1. Before running btapp, run the btproperty in the background (run only once at the beginning): \$adb shell
	- # btapp
- 2. After running btapp, type **gap\_menu** and press **Enter**.

```
gap_menu
***************** Menu *******************
          enable
          disable
          inquiry
          cancel_inquiry
         pair<space><br />bt address> eg. pair 00:11:22:33:44:55unpair<space><bt address> eg. unpair 00:11:22:33:44:55
          inquiry_list
          bonded_list
          get_state
         get bt name
          get_bt_address
         set bt name<space><bt name> eg. set bt name MDM_Fluoride
         set_le_bt_name<space><bt name> eg. set le bt name
MDM_LE_Fluoride
         main_menu
 ******************************************
```
#### <span id="page-17-0"></span>**4.5.3 Enable Bluetooth**

After running btapp, input "**enable**" and press "**Enter**"enable

```
enable
killall: wcnssfilter: no process killed
killall: btsnoop: no process killed
killall: qcbtdaemon: no process killed
/bin/sh: qcbtdaemon: not found
BtHfpAgMsgHandler event = 1028
ACDB -> No .acdb files found in /etc/acdbdata/!
ACDB -> found 0 form factor & soundcard independant files
… …
ACDB -> MBHC ACDB_PID_GENERAL_CONFIG
ACDB -> MBHC ACDB_PID_PLUG_REMOVAL_DETECTION
ACDB -> MBHC ACDB_PID_PLUG_TYPE_DETECTION
ACDB -> MBHC ACDB_PID_BUTTON_PRESS_DETECTION
ACDB -> MBHC ACDB_PID_IMPEDANCE_DETECTION
send vbat data
ACDB -> VBAT ACDB_PID_ADC_CAL
ACDB -> VBAT ACDB_PID_GAIN_PROC
send vbat data, calling convert vbat data
Vbat Registers Size: 17
copied vbat cal size =72
BT State is ON
```
#### <span id="page-17-1"></span>**4.5.4 Start inquiry**

After running enable, type **inquiry** and press **Enter** to start inquiry.

```
inquiry
 Inquiry Started
Device Found details:
Found device Addr: 28:11:a5:01:00:a2
Found device Name: LE-Bose SoundSport
Device class is: 7936
Device Found details:
Found device Addr: e4:ba:d9:10:00:c9
Found device Name: 360FLY4K_00C8
Device class is: 7936
Device Found details:
Found device Addr: 28:11:a5:24:01:05
Found device Name: LE-reserved_N
Device class is: 7936
Inquiry Stopped automatically
```
**NOTE:** To cancel inquiry, issue the following command while the inquiry in progress: cancel\_inquiry

#### <span id="page-18-0"></span>**4.5.5 Check the inquiry list**

After running inquiry, type **inquir**y\_**list** and press **Enter** to check the list.

```
inquiry_list
************************** Inquiry List*******************************
LE-Bose SoundSport 28:11:a5:01:00:a2
360FLY4K_00C8 e4:ba:d9:10:00:c9
LE-reserved N 28:11:a5:24:01:05
**************************** End of List *******************************
```
#### <span id="page-18-1"></span>**4.5.6 Pair outgoing SSP**

• Use the following command to pair outgoing SSP:

pair <bd\_address>

• To accept or reject the outgoing pairing for the following example (pair e4:ba:d9:10:00:c9), type **Yes** or **No** and press **Enter**.

```
pair e4:ba:d9:10:00:c9
                       *************************************************
 BT pairing request::Device iPhone::Pairing Code:: 281155
*************************************************
 ** Please enter yes / no **
yes
*************************************************
 Pairing state for 360FLY4K_00C8 is BONDED
*************************************************
```
### <span id="page-18-2"></span>**4.5.7 Check the bonded list**

1. After running btapp, type **bonded\_list** and press **Enter** to check the bonded list:

```
bonded_list
************************* Bonded Device List ***************************
360FLY4K_00C8 a4:f1:e8:c6:2f:b4
**************************** End of List ******************************
```
2. Disconnect bonded, type **disable** and press **Enter** disable:

```
disable
killall: qcbtdaemon: no process killed
 BtHfpAgMsgHandler event = 1029
killall: wcnssfilter: no process killed
BT State is OFF
```
3. To exit from btapp, navigate to the main menu and enter the following command: exit

See Section 5.4 [for the source location and compilation of the command](#page-60-0)

## <span id="page-18-3"></span>**4.6 Ethernet**

The following figure shows the LAN port.

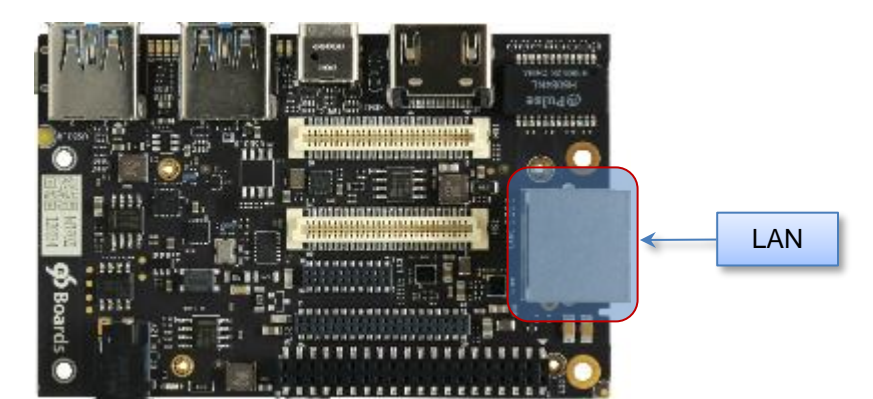

■ Connect the LAN cable to the LAN port.

```
$ adb shell
# ifconfig
enp1s0u3 Link encap:Ethernet HWaddr 00:0E:C6:81:79:01
           inet addr:192.168.7.196 Bcast:192.168.7.255 
Mask:255.255.255.0
           inet6 addr: fe80::20e:c6ff:fe81:7901%1819682900/64 Scope:Link
           UP BROADCAST RUNNING MULTICAST MTU:1500 Metric:1
           RX packets:319 errors:0 dropped:0 overruns:0 frame:0
           TX packets:17 errors:0 dropped:0 overruns:0 carrier:0
           collisions:0 txqueuelen:1000
           RX bytes:34988 (34.1 KiB) TX bytes:1774 (1.7 KiB)
# ping www.qualcomm.com 
PING www.qualcomm.com (140.205.16.110): 56 data bytes
64 bytes from 140.205.16.110: seq=0 ttl=40 time=38.816 ms
64 bytes from 140.205.16.110: seq=1 ttl=40 time=42.177 ms
64 bytes from 140.205.16.110: seq=2 ttl=40 time=38.260 ms
^\wedge\text{C}--- www.qualcomm.com ping statistics ---
3 packets transmitted, 3 packets received, 0% packet loss
round-trip min/avg/max = 38.260/39.751/42.177 ms
```
**NOTE:** If ping does not work, check the firewall and try to ping outside the firewall.

## <span id="page-19-0"></span>**4.7 Digital microphone**

The following figure shows the digital microphone (DMIC) positions:

1. The board has four DMICs. Use dmic-ctl to perform separate DMIC enable, disable, and

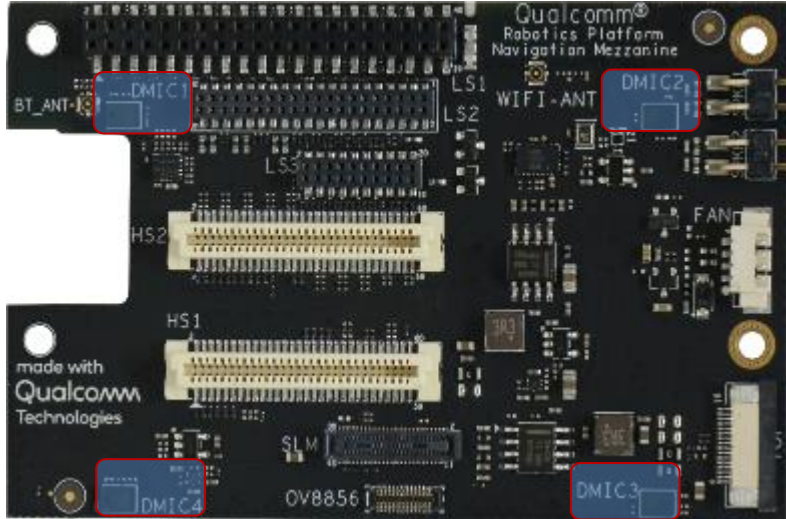

record operations.

```
$adb shell
# dmic-ctl
/usr/bin/dmic-ctl <MDIC_NUMBER> <SWITCH> 
DMIC_NUMBER: [0, 1, 2, 3]
SWITCH: enable, disables
```
- 2. In the following example DMIC1 is used.
	- a. To enable DMIC1:

```
$ adb shell
# dmic-ctl 0 enable
```
- b. To start recording, enter arecord and press Enter: # arecord /data/dmic0\_test.wav -f S16\_LE -c 1 -r 48000 -d 10
- c. The command parameter setting only records for 10 seconds. After 10 seconds, the recording stops.
- d. Move the recording file to the PC for playback verification or use a tool like Audacity to view the waveform.

```
$ adb pull /data/dmic0 test.wav
```
e. To disable DMIC1:

```
$ adb shell
#dmic-ctl 1 disables
```
## <span id="page-21-0"></span>**4.8 Audio**

1. To verify the audio decoding functionality download the test files from [here.](https://www.thundercomm.com/app_en/product/1544580412842651#doc) [https://www.thundercomm.com/app\\_en/product/1544580412842651#doc](https://www.thundercomm.com/app_en/product/1544580412842651#doc)

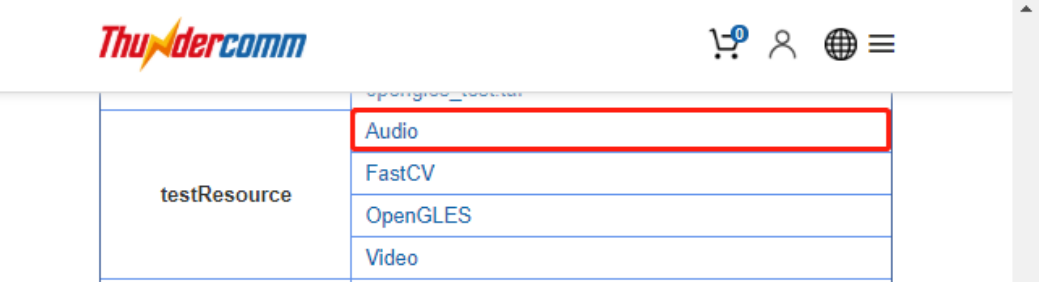

And See Section 5.5 [for the source location and compilation of the command](#page-61-0)

- 2. Unzip to extract the contents of the file:
	- □ Audio\_Decode\_WAV\_Stereo\_48KHz\_16Bit.wav;
	- □ Audio\_Decode\_AAC-LC\_adts\_32KHz\_stereo.aac;
	- □ Audio\_Decode\_HE-AAC V1\_stereo\_32KHz.aac;
	- □ Audio\_Decode\_HE-AAC V2\_stereo\_44.1KHz.m4a;
	- □ Audio\_Decode\_MP3v1\_32KHz\_cbr\_stereo.mp3;

#### <span id="page-21-1"></span>**4.8.1 Playback WAV using amixer + aplay**

\$ adb push Audio Decode WAV Stereo 48KHz 16Bit.wav /data/

- 1. To enable speaker:
	- \$ adb shell
	- # spk-ctl enable
- 2. To play:
	- \$ adb shell
	- # aplay /data/Audio Decode WAV Stereo 48KHz 16Bit.wav
- 3. To disable speaker:
	- \$ adb shell
		- # spk-ctl disables

#### <span id="page-21-2"></span>**4.8.2 Playback AAC\_LC using hal\_play\_test\_64bit**

```
$ adb push Audio Decode AAC-LC adts 32KHz stereo.aac /data/
# hal_play_test_64bit -f /data/Audio_Decode_AAC-LC_adts_32KHz_stereo.aac -t
4 -d 2 -v 0.3 -r 32000 -c 2 -a 1
```
#### <span id="page-21-3"></span>**4.8.3 HE-AAC-V1 using hal\_play\_test\_64bit**

```
$ adb push Audio Decode HE-AAC V1 stereo 32KHz.aac /data/
# hal play test 64bit -f /data/Audio Decode HE-AAC\ V1_stereo_32KHz.aac -t
4 -d 2 -v 0.3 -r 16000 -c 2 -a 2
```
### <span id="page-22-0"></span>**4.8.4 HE-AAC-V2 using hal\_play\_test\_64bit**

```
$ adb push Audio Decode HE-AAC V2 stereo 44.1KHz.m4a /data/
# hal_play_test_64bit -f /data/Audio_Decode_HE-AAC\ V2_stereo_44.1KHz.m4a -
t 3 -d 2 -v 0.3 -r 22050 -c 2 -a 3
```
### <span id="page-22-1"></span>**4.8.5 Mp3 using hal\_play\_test\_64bit**

```
$ adb push Audio Decode MP3v1_32KHz_cbr_stereo.mp3 /data/
# hal play test 64bit -f /data/Audio Decode MP3v1 32KHz cbr stereo.mp3 -t 2
-d 2 -v 0.3 -r 32000 -c 2 -a 1
```
## <span id="page-22-2"></span>**4.9 Sensors**

The device supports five sensor types: accelerometer, gyroscope, magnetometer, proximity, and light. The sensors are situated in two groups.

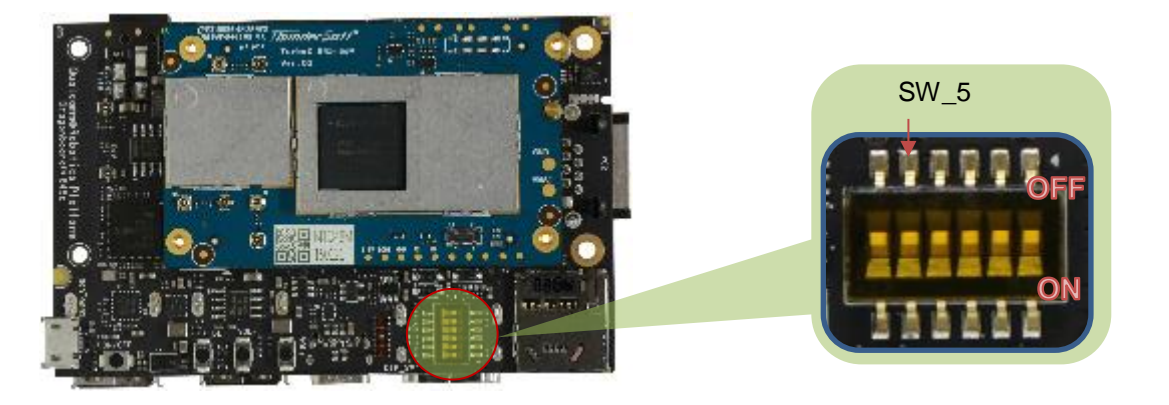

The following table shows the sensor modules enabled using the SW\_5 switch.

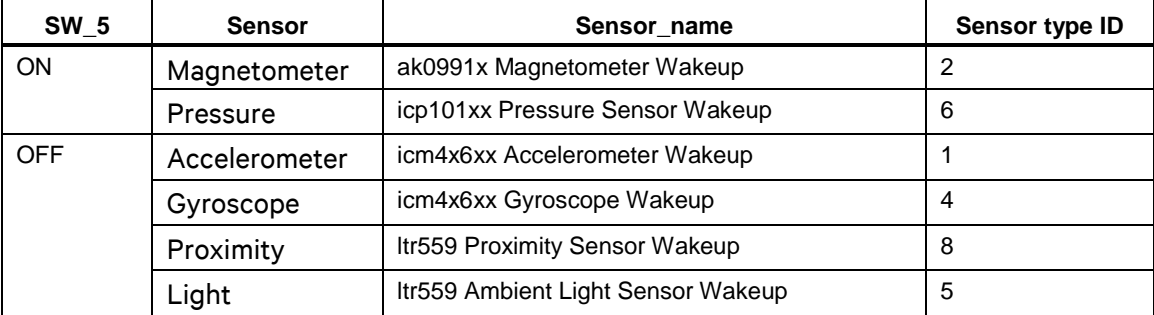

**NOTE:** Whenever the SW\_5 switch is toggled, the device must be rebooted.

See Section 5.6 [for the source location and compilation of the command](#page-64-0)

#### <span id="page-23-0"></span>**4.9.1 Get sensor data via sns\_hal\_batch**

To get sensor data via sns\_hal\_batch:

```
$ adb shell
# sns hal batch --help
Usage: sns hal batch [OPTIONS]...
-h --help Print this message
-l --listsensors List all available sensors and their 
attributes
-o --output the output file to write the sensor values to
                      default: /data/local/sns hal batch.out
Providing no parameter options runs the interactive command line 
interface
Providing 1 or more parameters to sns_hal_batch will run the following 
sequence:
        - set batching parameters for the sensor: (sampling rate, report 
rate)
        - activate the sensor
        - wait for the specified duration
        - deactivate the sensor
The parameters, as well as their default values, are as follows:
       -s --sensor the android sensor type enumeration
value
                               default: 1 for 
android.sensor.accelerometer
        -w --wakeup flag for wakeup or non-wakeup sensor
                                       w for wakeup
                                      n for non-wakeup
                                      d for don't care or default
                               default: d
        -sr --samplingrate the sampling rate (in Hz)
                               default: 5 Hz
       -rr --reportrate the report rate (in Hz)
                               use 0 for no batching
                              (report events as available)
                              default: 0
        -d --duration the duration (in seconds) to run the 
sensor for
                               default: 10 seconds
```
#### <span id="page-23-1"></span>**4.9.2 Get accelerometer data**

To get accelerometer data, set SW\_5 to OFF and SW\_6 to OFF position: NOTE: whenever SW\_5 switch is toggled, device has to be rebooted

```
# sns_hal_batch -s 1 -sr 10 -rr 10 -d 30
HAL open
HAL module api version: 0x1
HAL hal api version : 0x256
HAL hal_id : sensors
HAL hal name : QTI Sensors HAL Module
HAL hal author : Qualcomm Technologies, Inc.
get sensors list took 9815969424 nanoseconds
batch success
activate success
Activated sensor [Type: 1] icm4x6xx Accelerometer Wakeup (d) for 30 
seconds, sampling at 10.000000 Hz and reporting at 10.000000 Hz
[Type: 1] android.sensor.accelerometer (wakeup)
        Name:icm4x6xx Accelerometer Wakeup Vendor:TDK-Invensense 
Version:275 Handle:17
        maxRange: 156.906403 resolution: 0.000299 power: 0.240000 mA
        minDelay: 2000 us maxDelay: 1000000 us
         fifoReservedEventCount: 3000 fifoMaxEventCount: 10000
        requiredPermission:
Sleeping for 30 seconds before deactivating and exiting
88390.952725, android.sensor.accelerometer/icm4x6xx Accelerometer 
Wakeup, 1548935833753.566636, 0.143171, -1.052250, -9.740259, 0.000000,
-4645832325944140928, latency(ms): 16897808328346.937705
```
#### <span id="page-24-0"></span>**4.9.3 Get gyroscope data**

To get gyroscope data, set SW\_5 to OFF and SW\_6 to OFF position:

NOTE: whenever SW\_5 switch is toggled, device has to be rebooted

```
# sns_hal_batch -s 4 -sr 10 -rr 10 -d 30
HAL open
HAL module api version: 0x1
HAL hal api version : 0x256
HAL hal id : sensors
HAL hal name : QTI Sensors HAL Module
HAL hal_author : Qualcomm Technologies, Inc.
get_sensors_list took 9877721611 nanoseconds
batch success
activate success
Activated sensor [Type: 4] icm4x6xx Gyroscope Wakeup (d) for 30 seconds, 
sampling at 10.000000 Hz and reporting at 10.000000 Hz
[Type: 4] android.sensor.gyroscope (wakeup)
        Name:icm4x6xx Gyroscope Wakeup Vendor:TDK-Invensense Version:275 
Handle:11
        maxRange: 34.905556 resolution: 0.000067 power: 0.570000 mA
        minDelay: 2000 us maxDelay: 1000000 us
        fifoReservedEventCount: 0 fifoMaxEventCount: 10000
```

```
 requiredPermission:
Sleeping for 30 seconds before deactivating and exiting
288323.834784, android.sensor.gyroscope/icm4x6xx Gyroscope Wakeup, 
1548936033672.105552, 0.000239, 0.001253, 0.006258, 0.000000, 
4225550931719807308, latency(ms): 16897808328361.280848
```
#### <span id="page-25-0"></span>**4.9.4 Get magnetometer data**

To get data from the magnetometer, set SW\_5 to ON position:

NOTE: whenever SW\_5 switch is toggled, device has to be rebooted

```
# sns_hal_batch -s 2 -sr 10 -rr 10 -d 30
HAL open
HAL module api version: 0x1
HAL hal api version : 0x256
HAL hal id : sensors
HAL hal name : QTI Sensors HAL Module
HAL hal author : Qualcomm Technologies, Inc.
get sensors list took 10010516142 nanoseconds
batch success
activate success
Activated sensor [Type: 2] ak0991x Magnetometer Wakeup (d) for 30 
seconds, sampling at 10.000000 Hz and reporting at 10.000000 Hz
[Type: 2] android.sensor.magnetic field (wakeup)
        Name:ak0991x Magnetometer Wakeup Vendor:akm Version:10058 
Handle:3
        maxRange: 4912.000000 resolution: 0.150000 power: 1.100000 mA
        minDelay: 10000 us maxDelay: 1000000 us
        fifoReservedEventCount: 600 fifoMaxEventCount: 10000
        requiredPermission:
Sleeping for 30 seconds before deactivating and exiting
510179.881783, android.sensor.magnetic_field/ak0991x Magnetometer 
Wakeup, 1550460581087.400447, -20.989037, 26.326185, 14.180205, 
0.000000, 4743024914702264716, latency(ms): 16896284002802.032952
```
#### <span id="page-25-1"></span>**4.9.5 Get pressure sensor data**

To get data from the pressure sensor, set SW\_5 to ON position.

NOTE: whenever SW\_5 switch is toggled, device has to be rebooted

```
# sns_hal_batch -s 6 -sr 10 -rr 10 -d 30
HAL open
HAL module api version: 0x1
HAL hal api version : 0x256
HAL hal id : sensors
HAL hal name : QTI Sensors HAL Module
HAL hal author : Qualcomm Technologies, Inc.
```

```
get sensors list took 9613565153 nanoseconds
batch success
activate success
Activated sensor [Type: 6] icp101xx Pressure Sensor Wakeup (d) for 30 
seconds, sampling at 10.000000 Hz and reporting at 10.000000 Hz
[Type: 6] android.sensor.pressure (wakeup)
Name:icp101xx Pressure Sensor Wakeup Vendor:TDK-Invensense Version:65544 
Handle:41
maxRange: 1150.000000 resolution: 0.000100 power: 0.010000 mA
minDelay: 40000 us maxDelay: 1000000 us
fifoReservedEventCount: 300 fifoMaxEventCount: 10000
requiredPermission: 
Sleeping for 30 seconds before deactivating and exiting
182936428.889120, android.sensor.pressure/icp101xx Pressure Sensor 
Wakeup, 1547642389965.965156, 1012.952209, 0.000000, 0.000000, 0.000000, 
1149058289, latency(ms): 16899284620172.475580
182936528.848286, android.sensor.pressure/icp101xx Pressure Sensor 
Wakeup, 1547642390065.965729, 1012.957520, 0.000000, 0.000000, 0.000000, 
1149058376, latency(ms): 16899284620172.434173
182936628.178390, android.sensor.pressure/icp101xx Pressure Sensor 
Wakeup, 1547642390165.970573, 1012.956543, 0.000000, 0.000000, 0.000000, 
1149058360, latency(ms): 16899284620171.759433
```
#### <span id="page-26-0"></span>**4.9.6 Get light sensor data**

To get data from the light sensor, set SW\_5 to OFF position.

NOTE: whenever SW\_5 switch is toggled, device has to be rebooted

```
Whenever SW 5 switch is toggled, device has to be rebooted
# sns_hal_batch -s 5 -sr 10 -rr 10 -d 30
HAL open
HAL module api version: 0x1
HAL hal api version : 0x256
HAL hal id : sensors
HAL hal name : QTI Sensors HAL Module
HAL hal author : Qualcomm Technologies, Inc.
get sensors list took 3367598176 nanoseconds
batch success
activate success
Activated sensor [Type: 5] ltr559 Ambient Light Sensor Wakeup (d) for 30 
seconds, sampling at 10.000000 Hz and reporting at 10.000000 Hz
[Type: 5] android.sensor.light (wakeup)
        Name:ltr559 Ambient Light Sensor Wakeup Vendor:Lite-On 
Version:256 Handle:25
        maxRange: 1.000000 resolution: 0.100000 power: 0.110000 mA
         minDelay: 0 us maxDelay: 0 us
         fifoReservedEventCount: 0 fifoMaxEventCount: 10000
         requiredPermission:
```

```
Sleeping for 30 seconds before deactivating and exiting
1123650.618788, android.sensor.light/ltr559 Ambient Light Sensor Wakeup, 
1546110672090.233843, 0.000000, 0.000000, 0.000000, 0.000000, 0, 
latency(ms): 16900634525269.936561
```
#### <span id="page-27-0"></span>**4.9.7 Get proximity sensor data**

To get data from the proximity sensor, set SW\_5 to OFF position:

NOTE: whenever SW\_5 switch is toggled, device has to be rebooted

```
Whenever SW 5 switch is toggled, device has to be rebooted
# sns_hal_batch -s 8 -sr 10 -rr 10 -d 30
HAL open
HAL module api version: 0x1
HAL hal api version : 0x256
HAL hal id : sensors
HAL hal name : QTI Sensors HAL Module
HAL hal author : Qualcomm Technologies, Inc.
get sensors list took 9779863069 nanoseconds
batch success
activate success
Activated sensor [Type: 8] ltr559 Proximity Sensor Wakeup (d) for 30 
seconds, sampling at 10.000000 Hz and reporting at 10.000000 Hz
[Type: 8] android.sensor.proximity (wakeup)
Name:ltr559 Proximity Sensor Wakeup Vendor:Lite-On Version:256 Handle:27
maxRange: 1.000000 resolution: 0.100000 power: 0.150000 mA
minDelay: 0 us maxDelay: 0 us
fifoReservedEventCount: 300 fifoMaxEventCount: 10000
requiredPermission: 
Sleeping for 30 seconds before deactivating and exiting
237290.761418, android.sensor.proximity/ltr559 Proximity Sensor Wakeup, 
1547459690500.729312, 1.000000, 0.000000, 0.000000, 0.000000, 
1065353216, latency(ms): 16899284620499.583722
242050.179333, android.sensor.proximity/ltr559 Proximity Sensor Wakeup, 
1547459695247.851604, 0.000000, 0.000000, 0.000000, 0.000000, 0, 
latency(ms): 16899284620511.879345
```
## <span id="page-27-1"></span>**4.10 Camera**

The device supports four camera interfaces as shown in the following figure:

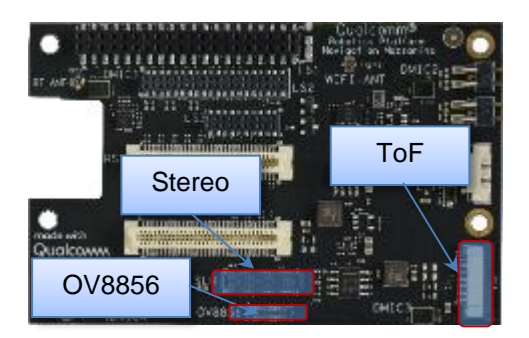

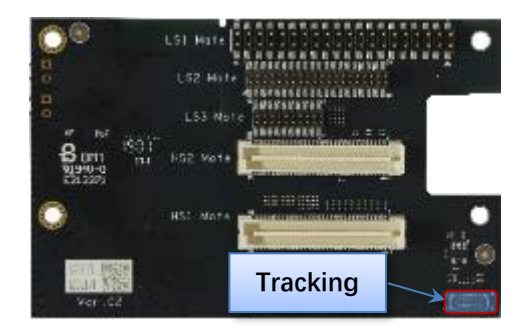

The sensor ID changes depending on the number of camera sensors connected simultaneously.

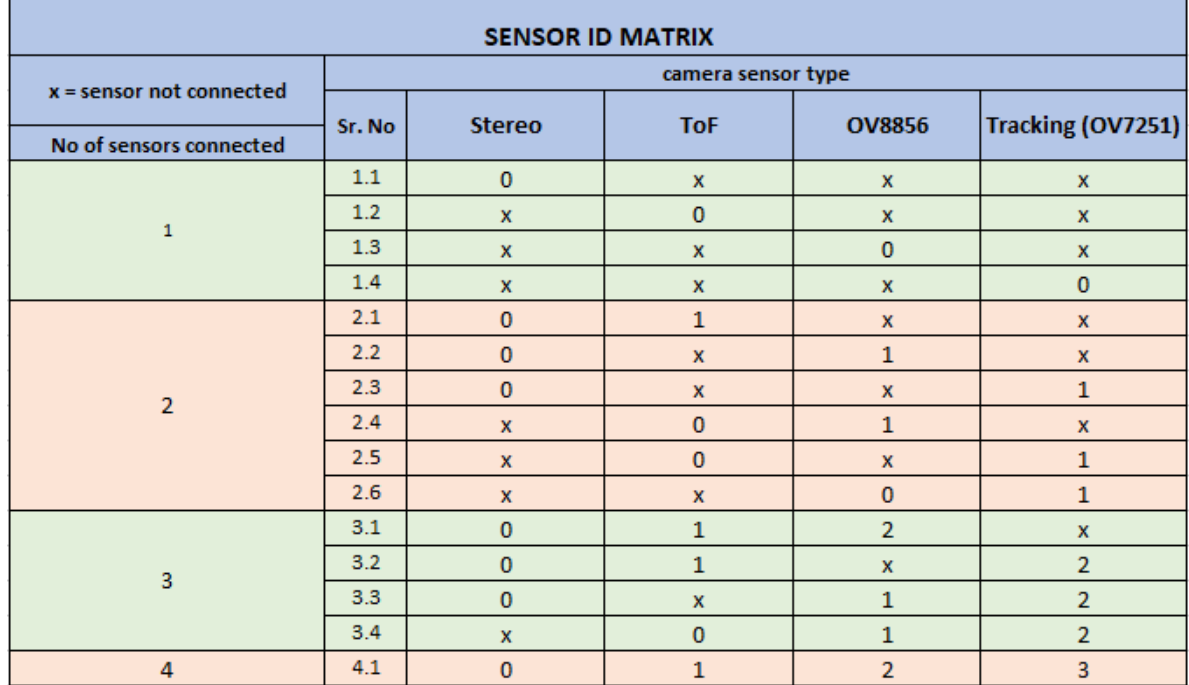

Use the following matrix to calculate the ID for the camera devices attached in various combinations:

For example:

- **•** Sr. No 1.4: Here we are connecting only one of the supported sensors. "cameraID =  $0$ " will select "Tracking"
- Sr. No 2.3: Here we are connecting stereo camera along with tracking (2 camera sensor scenario). In this case, "cameraID=1" will select "Tracking" while "cameraID=0" will select "Stereo"

The hal3\_test application is available to capture image streams provided by the cameras. This application is written using the HAL3 API.

See Section 5.7 [for the source location and compilation of the command](#page-66-0)

■ To run the hal3\_test application, log in to the device as a root (using serial or adb shell).

```
$ adb shell
# hal3_test -h
Enter Camera Testing
             ================== Camera Test Version ==================
             CAMTEST SHA1 : 0aea4e256a34e2eaa014d251c2a794b684c70e00
              CAMTEST_BUILD_TS: 10/24/2018 12:6:35
             CAMTESTHOSTNAME : ecbld-bd116-lnx.qualcomm.com
            CAMBUILD IP : 10.225.16.179/23
             ===========================================================
opt:h
 usage: hal3_test [-h] [-f command.txt]
 -h show usage
```

```
-f using commands in file
command in program:
<order>:[Params]
Orders:
  A: ADD a camera device for test
>>A:id=0,psize=1920x1080,pformat=yuv420,ssize=1920x1080,sformat=jpeg
   U: Update meta setting
     >>U:manualaemode=1
   D: Delete current camera device
      >>D
   S: trigger Snapshot and dump preview/video
    >>Ss:2 num take num(1,2,..) picture(s), eg. s:1
   s: trigger Snapshot
    \gg s:num take num(1,2,..) picture(s), eg. S:2 S:2
   v: triger video that switch from preview
>>v:id=0,psize=1920x1080,pformat=yuv420,vsize=1920x1080,ssize=1920x1080,
sformat=jpeg
  p: trigger dump Preview
     >> p:num dump num(1,2,..) preview frame(s), eg. p:3 p:2
  M: set Metadata dump tag
     >>M:expvalue=1,scenemode=0
   Q: Quit
```
## <span id="page-30-0"></span>**4.10.1 Main Camera (OV8856)**

**NOTE:** The default directory where hal3\_test saves files is: /data/misc/camera/.

- Start the camera with preview mode (size:1920x1080, format:YUV420)
	- □ pszie: set preview size.
	- $\Box$  pformat: set preview format and support format: yuv420, yuv\_ubwc, raw10,raw8,raw16.
	- $\Box$  P:1, dump one preview frame.

```
$ adb shell
# hal3_test
CAM0>> A:id=2,psize=1920x1080,pformat=yuv420
CAM0>> P:1
CAM0>> D
CAM0>> Q
# exit
$ adb pull /data/misc/camera/"filename"
```
- Set the camera auto awb mode.
	- □ manualawbmode: set manual abw mode(0:off 1:auto)
	- $\Box$  file=ALOGE, tag=MyTest: enable monitor abw status, using ALOG to output log with MyTest tag.

```
$ adb shell
# hal3_test
CAM0>> A:id=2,psize=1920x1080,pformat=yuv420
CAM0>> M:awbmode=1, file=ALOGE, tag=MyTest
CAM0>> U:manualawbmode=1
CAM0>> P:1
CAM0>> D 
CAM0>> Q
# exit
$ adb pull /data/misc/camera/"filename" .
```
- Start preview with manual ae mode on.
	- $\Box$  manualaemode: set manual aemode(0:off, 1:on)

```
$ adb shell
# hal3_test
CAM0>> A:id=2,psize=1920x1080,pformat=yuv420
CAM0>> M:aemode=1,file=ALOGE,tag=MyTest
CAM0>> U:manualaemode=1 
//Test under Lowlight
CAM0>> P:5
//switch to Brightlight
CAM0>> P:5
```

```
CAM0>> D 
CAM0>> Q
# exit
$ adb pull /data/misc/camera/"filename" .
```
- Start preview with snapshot (size: 3264x2448, format: jpeg)
	- □ sszie: set snap shot size.
	- $\Box$  sformat: set snap shot format, support format: yuv420, jpeg, raw10,raw16.

```
$ adb shell
# hal3_test
CAM0>> 
A:id=2,psize=1920x1080,pformat=yuv420,ssize=3264x2448,sformat=jpeg
CAM0>> P:1
CAM0>> s:1
CAM0>> D 
CAM0>> Q
# exit
$ adb pull /data/misc/camera/"filename" .
```
■ Snapshot with auto awb mode.

```
$ adb shell
# hal3_test
CAM0>> A:id=2,psize=1920x1080,pformat=yuv420,ssize=3264x2448 
,sformat=jpeg
CAM0>> M:awbmode=1,file=ALOGE,tag=MyTest
CAM0>> U:manualawbmode=1
CAM0>> P:1
CAM0>> s:1CAM0>> D 
CAM0>> Q
# exit
$ adb pull /data/misc/camera/"filename" .
```
- Snapshot\_Camera\_Auto Flicker Detection
	- □ manualantimode: set manual antimode(0:off,1:50HZ,2:60HZ,3:auto)

```
zslmode: en/disable zsl mode(0:disalbe,1:enable)
$ adb shell
# hal3_test
CAM0>> 
A:id=2,psize=1920x1080,pformat=yuv420,ssize=3264x2448,sformat=jpeg
CAM0>> M:zslmode=1, ae antimode=1,file=ALOGE, tag=MyTest
CAM0>> U:manualantimode=3,manualzslmode=1
CAM0>> s:1
CAM0>> U:manualantimode=2,manualzslmode=1
CAM0>> s:1CAM0>> U:manualantimode=1,manualzslmode=1
CAM0>> s:1CAM0>> U:manualantimode=0,manualzslmode=1
```

```
CAM0>> s:1
CAM0>> D 
CAM0>> Q
# exit
$ adb pull /data/misc/camera/"filename" .
```
- Snapshot\_ Camera\_Digital Zoom
	- □ manualcropregion: set zoom parameters(leftxtopxwidthxheight),
	- □ e.g., 1306x979x653x490(crop region left:1306, top:979,width:653,height:490)

```
$ adb shell
# hal3_test
CAM0>> 
A:id=2,psize=1920x1080,pformat=yuv420,ssize=3264x2448,sformat=jpeg
CAM0>> M:zslmode=1,zoomvalue=1,file=ALOGE,tag=MyTest
CAM0>> U:manualzslmode=1,manualcropregion=0x0x3264x2448
CAM0>> P:1
CAM0>> s:1
CAM0>> U:manualzslmode=1,manualcropregion=1306x979x653x490
CAM0>> P:1
CAM0>> s:1
CAM0>> U:manualzslmode=1,manualcropregion=1428x1071x408x306
CAM0>> P:1
CAM0>> s:1
CAM0>> D 
CAM0>> Q
# exit
$ adb pull /data/misc/camera/"filename" .
```
- Snapshot\_Camera\_MFNR
	- □ Turn on MFNR:

```
$ adb root
$ adb remount
$ adb shell mount -o rw, remount /
$ adb shell echo "overrideEnableMFNR=TRUE" > 
/vendor/etc/camera/camxoverridesettings.txt
$ adb shell echo "advanceFeatureMask=0x02" >> 
/vendor/etc/camera/camxoverridesettings.txt
$ adb shell
# hal3_test
CAM0>> 
A:id=2,psize=1920x1080,pformat=yuv420,ssize=3264x2448,sformat=jpeg
CAM0>> M:zslmode=1,file=ALOGE,tag=MyTest
CAM0>> U:manualzslmode=1
CAM0>> P:1
CAM0>> s:1
CAM0>> D 
CAM0>> Q
```

```
# exit
  $ adb pull /data/misc/camera/"filename" .
□ Turn off MFNR:
  $ adb shell "echo "overrideEnableMFNR=False" > 
  /vendor/etc/camera/camxoverridesettings.txt"
  $ adb shell "echo "advanceFeatureMask=0x01" >> 
  /vendor/etc/camera/camxoverridesettings.txt"
  $ adb reboot
  $ adb shell
  # hal3_test
  CAM0>> 
  A:id=2,psize=1920x1080,pformat=yuv420,ssize=3264x2448,sformat=jpeg
  CAM0>> M:zslmode=1,file=ALOGE,tag=MyTest
  CAM0>> U:manualzslmode=1
  CAM0>> P:1
  CAM0>> s:1
  CAM0>> D 
  CAM0>> Q
  # exit
  $ adb pull /data/misc/camera/"filename" .
```
- Camera video recording with fps:30,encoder:h264, size:1920x1080,bitrate:16Mbit.
	- □ vsize: set video size.
	- □ codectype: select encoder(0:H264/avc, 1:H265/hevc)
	- $\Box$  fpsrange: set sensor fps. If you want a variable fps mode, you can use format like this fpsrange=min-max.
	- $\Box$  bitrate: set encoder output bitrate(Mb)

```
$ adb shell
# hal3_test
CAM0>> 
A:id=2,psize=1920x1080,pformat=yuv420,vsize=1920x1080,ssize=3264x2448
,sformat=jpeg,fpsrange=30-30,codectype=0,bitrate=16
CAM0>> D 
CAM0>> Q
```
■ Camera video recording with fps:30,encoder:h265, size:1920x1080,bitrate:8Mbit

```
$ adb shell
# hal3_test
CAM0>> 
A:id=2,psize=1920x1080,pformat=yuv420,vsize=1920x1080,ssize=3264x2448,sf
ormat=jpeg,fpsrange=30-30,codectype=1,bitrate=8
CAM0>> D 
CAM0>> Q
```
■ Camera video recording with MCTF on,

The video file is saved on /data/misc/camera/ path and can get this file by adb pull cmd, this video can be play with various video player on PC that support H264 decoding.

```
$ adb root
$ adb remount
$ adb shell mount -o rw, remount /
$ adb shell "echo "advanceFeatureMask=0x01"> 
vendor/etc/camera/camxoverridesettings.txt"
$ adb shell "echo logVerboseMask=0xFFFFFFFF>> 
/vendor/etc/camera/camxoverridesettings.txt"
$ adb shell "echo enableMCTF=TRUE>> 
/vendor/etc/camera/camxoverridesettings.txt"
$ adb shell
# hal3_test
CAM0>> 
A:id=2,psize=1920x1080,pformat=yuv420,vsize=1920x1080,ssize=3264x2448,sf
ormat=jpeg,fpsrange=30-30,codectype=0
CAM0>> P:1
CAM0>> D 
CAM0>> Q
```
■ Turn off MCTF:

```
$ adb shell "echo "advanceFeatureMask=0x01"> 
/vendor/etc/camera/camxoverridesettings.txt"
$ adb shell "echo logVerboseMask=0xFFFFFFFF>> 
/vendor/etc/camera/camxoverridesettings.txt"
$ adb shell "echo "enableMCTF=False">> 
/vendor/etc/camera/camxoverridesettings.txt"
$ adb reboot
$ adb shell
# hal3_test
CAM0>> 
A:id=2,psize=1920x1080,pformat=yuv420,vsize=1920x1080,ssize=3264x2448,sf
ormat=jpeg, fpsrange=30-30, codectype=0
CAM0>> P:1
CAM0>> D 
CAM0>> Q
```
■ Camera video recording and live shot.

```
$ adb shell
# hal3_test
CAM0>> 
A:id=2,psize=1920x1080,pformat=yuv420,ssize=3264x2448,sformat=jpeg,vsize
=1920x1080,codectype=0,fpsrange=30-30
CAM0>> P:1
CAM0>> s:1
CAM0>> D 
CAM0>> Q
```
## <span id="page-35-0"></span>**4.10.2 Tracking (OV7251)**

■ Preview\_Camera\_640\*480 dump raw

```
$ adb shell
# hal3_test
CAM0>> a:id=3,psize=640x480,pformat=raw10
CAM0>> P:1
CAM0>> D
CAM0>> Q
#exit 
$ adb pull /data/misc/camera/"filename"
```
■ Check raw picture with "imageJ" [\(https://imagej.nih.gov/ij/\)](https://imagej.nih.gov/ij/)tools.

#### <span id="page-35-1"></span>**4.10.3 Stereo camera**

■ Depth Camera\_Preview\_720P\_ Dump RAW:

```
$ adb shell setprop persist.al.miniisp.camx.stop 1
$ adb shell setprop persist.al.camera.depth.dump 1
$ adb shell setprop persist.al.dump.count 5
$ adb shell setprop persist.al.scid 4
# hal3_test
CAM0>> 
A:id=0,psize=1280x720,pformat=yuv420,ssize=1280x720,sformat=jpeg,altek=1
CAM0>> Quit
# exit
$ adb pull /data/misc/camera/"filename" .
```
■ Use AltekImageViewer.exe tool to check raw files.

Get AltekImageViewer.exe and refer to altek ImageViewer\_1.30w-v01.pdf file for how to use AltekImage Viewer.

https://www.thundercomm.com/app\_en/product/1544580412842651#doc
# **4.10.4 ToF Dump RAW**

■ ToF camera 640x480 dump raw 2vc iRGB+depth:

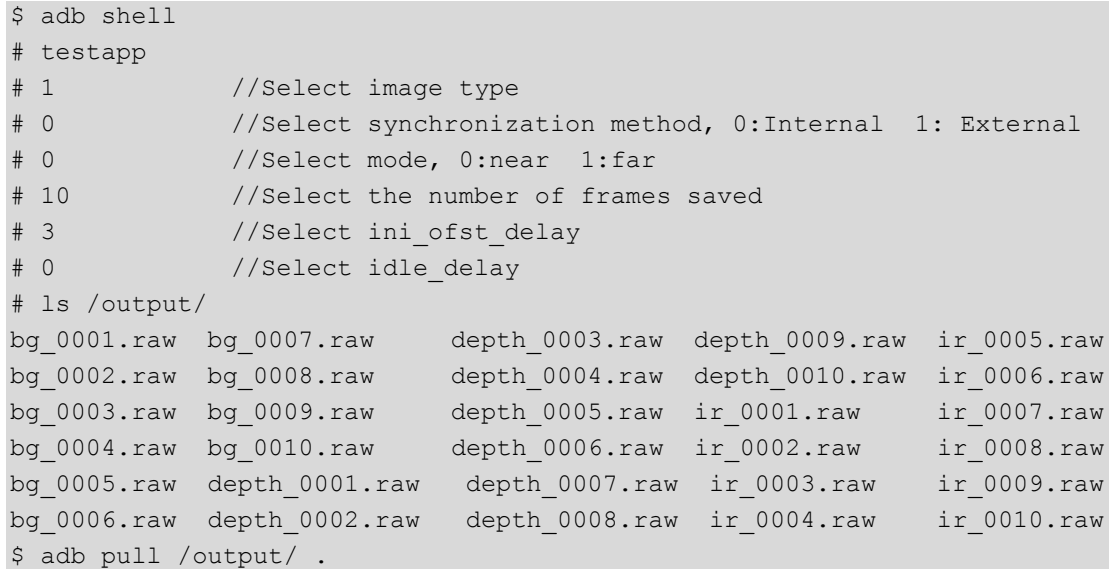

Use imageJ tool to check raw files.

Get imageJ at:

https://imagej.nih.gov/ij/

- Guide of imageJ:
- 1. From the File menu, select **Open**.

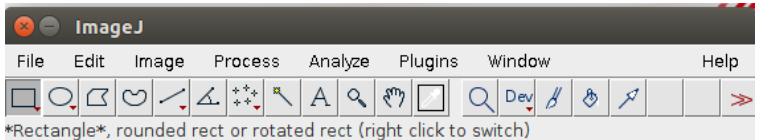

2. Use the following configuration.

depth : 640 x 480.

ir or bg : 320 x 240.

image type : 16-bits unsigned.

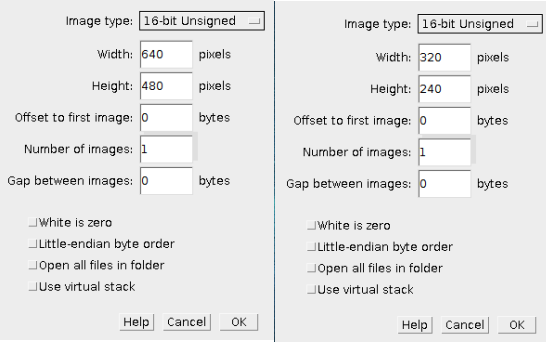

3. An image similar to the following will be displayed(ir + bg + depth):

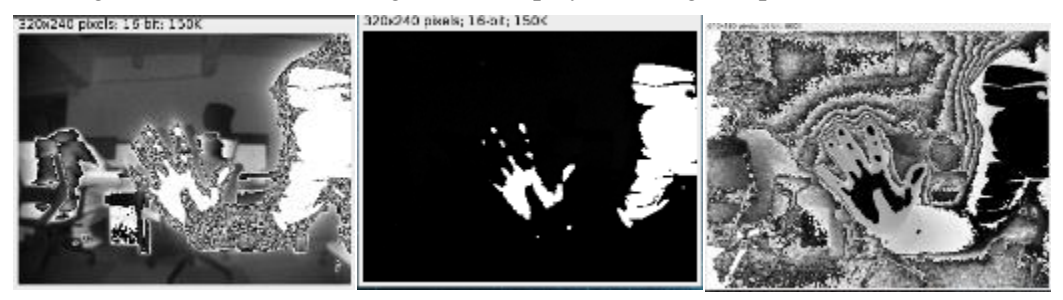

■ TOF camera temperature feature:

```
$ adb shell
# testapp 
# 0 //Select mode, 0:near 1: far
# 1 //Display the current temperature of the TOF camera, as 
shown below.tof is working
   ======================
                                    2222
please press 0 to exit
please press 1 to see current temperature
please press 2 to dump raw in /output/.
Enter:
1
current temperature : 28.0
```
## **4.10.5 Three camera concurrency mode**

Connect the camera sensors in the following table before running the test app. To enable each camera, see the camera ID shown:

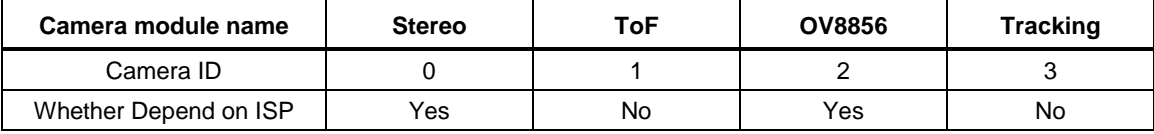

There are only two ISP interfaces on Robotics DK. As soon as ToF is enabled both the ISPs are automatically selected for ToF consumption. During the concurrency mode, enable other camera sensors before enabling ToF/Tracking. This prevents the ToF camera from occupying the ISP interface on the Robot DK.

■ Enable preview of Main+Tracking+ToF:

```
adb shell
# hal3_test 
A:id=2,psize=1920x1080,pformat=yuv420 
P:1 
A:id=3,psize=640x480,pformat=raw10
P:1 
A:id=1,psize=640x480,pformat=raw16,dsize=640x480,dformat=raw16
P:1
D
\circ
```
■ Enable preview of Main+Stereo (depth)+ToF:

```
adb shell
#hal3_test
A:id=2,psize=1920x1080,pformat=yuv420
P \cdot 1A:id=0,psize=1280x720,pformat=yuv420,ssize=1280x720,sformat=jpeg,altek=1
A:id=1,psize=640x480,pformat=raw16,dsize=640x480,dformat=raw16
P:1
D
Q
```
■ Enable preview of Tracking+Stereo (depth)+ToF:

```
adb shell
#hal3_test
A:id=3,psize=640x480,pformat=raw10
P:1
A:id=0,psize=1280x720,pformat=yuv420,ssize=1280x720,sformat=jpeg,altek=1
A:id=1,psize=640x480,pformat=raw16,dsize=640x480,dformat=raw16
P:1
D
\circ
```
**NOTE:** Choose only one resolution for each camera for example. More resolution for each camera please check the spec of camera module.

# **4.11 Video**

Download the test file from:

[https://www.thundercomm.com/app\\_en/product/1544580412842651#doc](https://www.thundercomm.com/app_en/product/1544580412842651#doc)

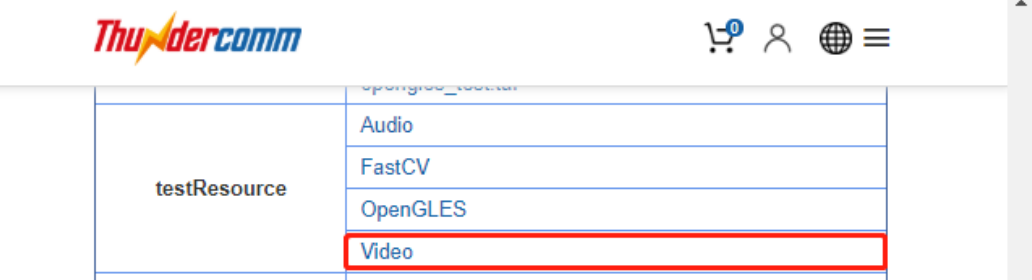

[https://thundercomm.s3.ap-northeast-](https://thundercomm.s3.ap-northeast-1.amazonaws.com/shop/doc/1544580412842651/Video_ASRKK3J0kT.zip)[1.amazonaws.com/shop/doc/1544580412842651/Video\\_ASRKK3J0kT.zip](https://thundercomm.s3.ap-northeast-1.amazonaws.com/shop/doc/1544580412842651/Video_ASRKK3J0kT.zip)

- □ H264\_3840\_2160\_60fps;
- □ 1920\_1080\_60fps.mp4;
- $\Box$  1920\_1080.yuv

### <span id="page-39-0"></span>**4.11.1 OMX**

- Configure the macro environment, mainly used to set the input and output video path.
	- □ MasterConfg.xml:

```
<xml> <InputFileRoot>/data/input/</InputFileRoot>
     <OutputFileRoot>/data/output/</OutputFileRoot>
\langle xm1 \rangle
```
□ SampleDecode.xml:

```
<xml>
     <DecodeSession>
         <TestCaseID>3840_2160</TestCaseID>
         <CompressionFormat>VIDEO_CodingAVC</CompressionFormat>
         <InputFile>H264_3840_2160_60fps</InputFile>
         <session_mode>dec</session_mode>
         <SinkType>FILE</SinkType>
         <PlaybackMode>1</PlaybackMode>
         <SourceHeight>2160</SourceHeight>
         <SourceWidth>3840</SourceWidth>
         <OutputHeight>2160</OutputHeight>
         <OutputWidth>3840</OutputWidth>
     </DecodeSession>
\langle xm1\rangle
```
- Decode command:
	- \$ adb shell mkdir /data/input /data/output
	- \$ adb push MasterConfg.xml /data/
	- \$ adb push H264\_3840\_2160\_60fps /data/input/

```
$ adb push SampleDecode.xml /data/
$ adb shell
# mm-vidc-omx-test /data/ /data/SampleDecode.xml
Frame Num= 299 file offset=0x0 frame size=0x40f0 pBuffer=0xebac1000
fileoffset:0x4b909b status:0x0
Frame Num= 300 file offset=0x0 frame size=0x40f0 pBuffer=0xeb401000
fileoffset:0x4bd18b status:0x0
VT CONSOLE RunTest::69 Test passed
# ls -al /data/output/
-rw-rw-rw- 1 root root 940032000 Dec 29 20:10 3840_2160.yuv
```
#### <span id="page-40-0"></span>**4.11.2 GST**

- See Section 5.8.2 [for the source location and compilation of the command](#page-70-0)
- Environmental configuration:

```
$ adb shell mkdir /data/input /data/output
$ adb push 1920 1080 60fps.mp4 /data/input
$ adb push 1920_1080.yuv /data/input
$ adb shell
# export GST REGISTRY=/data/gstreamer-1.0/registry. $(uname -m).bin
# export GST_REGISTRY_UPDATE=no
# gst-inspect-1.0 > /dev/null
```
- Decoder/Encoder
	- □ Decoder:SW (Software Decoder):

```
# gst-launch-1.0 -e filesrc location=/data/input/1920_1080_60fps.mp4 
! qtdemux name=demux demux. ! queue ! h264parse ! avdec h264 !
filesink location=/data/output/1920_1080_60.yuv
Setting pipeline to PAUSED ...
Pipeline is PREROLLING ...
Redistribute latency...
Redistribute latency...
Pipeline is PREROLLED ...
Setting pipeline to PLAYING ...
New clock: GstSystemClock
Got EOS from element "pipeline0".
Execution ended after 0:00:08.570580309
Setting pipeline to PAUSED ...
Setting pipeline to READY ...
Setting pipeline to NULL ...
Freeing pipeline ...
#ls /data/output
1920_1080_60.yuv
```
□ Decoder:HW (Hardware Decoder):

```
# gst-launch-1.0 -e filesrc location=/data/input/1920 1080 60fps.mp4
! qtdemux name=demux demux. ! queue ! h264parse ! omxh264dec ! 
filesink location=/data/output/1920_1080_60hw.yuv
Setting pipeline to PAUSED ...
Pipeline is PREROLLING ...
Pipeline is PREROLLED ...
Setting pipeline to PLAYING ...
New clock: GstSystemClock
Got EOS from element "pipeline0".
Execution ended after 0:00:08.476530986
Setting pipeline to PAUSED ...
Setting pipeline to READY ...
Setting pipeline to NULL ...
Freeing pipeline ...
#ls /data/output
1920_1080_60hw.yuv
```
□ Encoder:HW (Hardware Encoder):

```
# gst-launch-1.0 -e filesrc location=/data/input/1920_1080.yuv ! 
videoparse width=1920 height=1080 format=nv12 framerate=60 ! 
omxh264enc target-bitrate= 800000000 quant-p-frames=59 quant-b-
frames=0 control-rate=variable ! 'video/x-
h264, streamformat=(string)byte-stream, profile=high' ! h264parse !
filesink location=/data/output/1920_1080_60.h264
```

```
Setting pipeline to PAUSED ...
Pipeline is PREROLLING ...
Pipeline is PREROLLED ...
Setting pipeline to PLAYING ...
New clock: GstSystemClock
Got EOS from element "pipeline0".
Execution ended after 0:00:10.204220673
Setting pipeline to PAUSED ...
Setting pipeline to READY ...
Setting pipeline to NULL ...
Freeing pipeline ...
```
#ls /data/output 1920\_1080\_60.h264

# **4.12 OpenGL ES**

1. Get the test file from:

https://www.thundercomm.com/app\_en/product/1544580412842651#doc

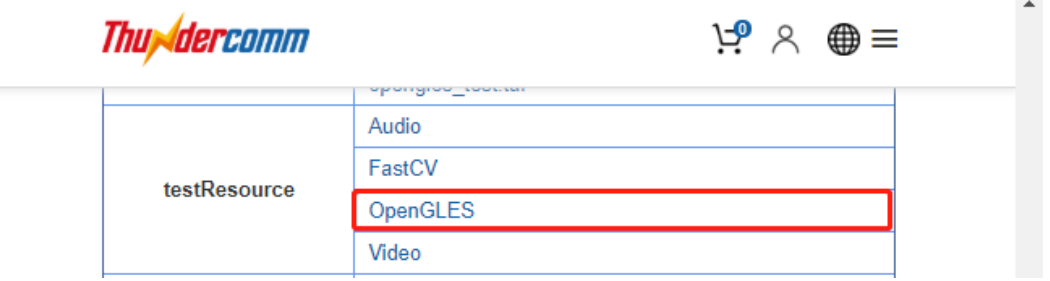

[https://thundercomm.s3.ap-northeast-](https://thundercomm.s3.ap-northeast-1.amazonaws.com/shop/doc/1544580412842651/OpenGLES_LdCuiJg5k1.zip)[1.amazonaws.com/shop/doc/1544580412842651/OpenGLES\\_LdCuiJg5k1.zip](https://thundercomm.s3.ap-northeast-1.amazonaws.com/shop/doc/1544580412842651/OpenGLES_LdCuiJg5k1.zip)

2. Extract the downloaded file:

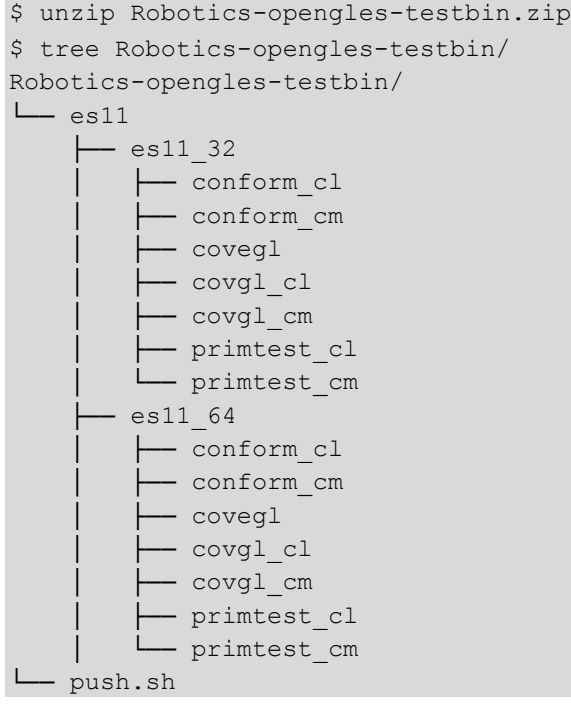

3. Upload test commands to the device:

```
$ adb root
$ adb remount
$ adb shell mount -o remount rw /
$ adb shell mount -o remount rw /data
$ adb shell mkdir –p /data/testApp/es11
$ adb push es11_64 /data/testApp/es11
$ adb shell chmod 777 /data/testApp/es11/*
```
4. OpenGL ES conformance test:

```
$ adb shell
# cd /data/testApp/es11
```

```
# ./conform_cl -h
Options:
    -1 <test> Single test using "test" id.
    -c <id> Use config id.
    -C [1-1] Use predefined config.
    -f <file> Use test set in "file".
    -g <file> Generate test set in "file".
    -h Print this help screen.
    -l <file> Generate logfile.
    -p [1-4] Set path level.
    -r <seed> Set random seed.
    -s Skip state check.
    -v [0-2] Verbose level.
    -x Force fail for config tests.
```
5. Execute the example as follows (testing process can take up to five hours):

```
# ./conform_cl -r 32555 -l mustpass.log
OpenGL ES Conformance Test
Version CONFORM_VERSION (CONFORM_DATE)
Setup Report.
    Verbose level = 1.
     Random number seed = 32555.
     Path inactive.
Config Report.
   Config ID = 1.
    RGBA (5, 6, 5, 0).
Default State test passed.
Must Pass test passed.
… …
Config Report.
   Config ID = 63.
    RGBA (8, 8, 8, 8).
    Stencil (8).
    Depth (24).
 Config is identified as NON CONFORMANT.
  It may be rendered to using an OpenGL ES context.
******************* SUMMARY OF 'conform' RESULTS **************************
SUMMARY: NO tests failed at any path level.
SUMMARY: 48 conformant configs, 12 non-conformant configs.
***************** END SUMMARY OF 'conform' RESULTS ******************
```
# **4.13 LTE Module**

- **NOTE:** This section explains the how to validate the Serria LTE module on Qualcomm cellular mezzanine board.
	- 1. Please look at the picture,it shows the Serria LTE module,SIM1 Slot,SIM2 Slot.

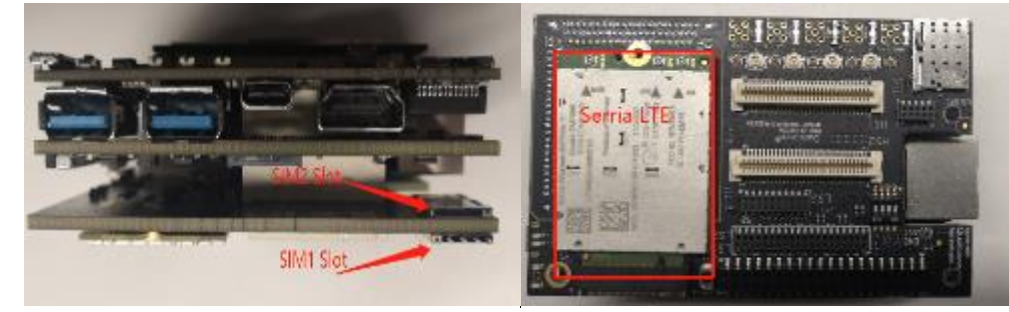

2. Select active SIM interface

Before using SIM interface,you need to select it.

□ For selecting first SIM interface:

```
# echo -e "AT!UIMS=0\r\n" > /dev/ttyUSB2
# cat /dev/ttyUSB2
AT!UIMS=0?
OK
```
□ For selecting second SIM interface:

```
# echo -e "AT!UIMS=1\r\n" > /dev/ttyUSB2
# cat /dev/ttyUSB2
AT!UIMS=1?
OK
```
- 3. Check if the SIM card exists
	- $\Box$  The following is the case of failure.

```
# echo -e "AT+CPIN?\r\n" > /dev/ttyUSB2
# cat /dev/ttyUSB2
+CME ERROR: SIM not inserted
```
 $\Box$  The following is the case of success.

```
# echo -e "AT+CPIN?\r\n" > /dev/ttyUSB2
# cat /dev/ttyUSB2
AT+CPIN?
+CPIN: READY
OK
```
Please refer GetWirelessLLC.com for more information about Sierra LTE module.We recommend looking into the Connection Manager Sample Application within the Sierra Linux QMI SDK.

# **4.14 Software tools and libraries**

### **4.14.1 ROS**

• ROS configuration :

```
# adb shell
 # cd /opt/ros/indigo/
 /opt/ros/indigo # bash
 bash-4.4#source ./ros-env.sh
 bash-4.4# roscore &
 [1] 4065
 bash-4.4# ... logging to /home/root/.ros/log/7ce256f6-2def-11e9-8312-
 4962d813cee8/roslaunch-sda845-4065.log
 Checking log directory for disk usage. This may take awhile.
 Press Ctrl-C to interrupt
 Done checking log file disk usage. Usage is <1GB.
 started roslaunch server http://localhost:46837/
 ros_comm version 1.11.21
 SUMMARY
  ========
 PARAMETERS
  * /rosdistro: indigo
  * /rosversion: 1.11.21
 NODES
 auto-starting new master
 process[master]: started with pid [4077]
 ROS_MASTER_URI=http://localhost:11311/
 setting /run_id to 7ce256f6-2def-11e9-8312-4962d813cee8
 process[rosout-1]: started with pid [4090]
 started core service [/rosout]
Run hello world:
 bash-4.4# cd bin/
 bash-4.4# ./hello_world
 [ INFO] [1549016659.810443307]: hello_world
```

```
[ INFO] [1549016660.813989869]: hello_world
[ INFO] [1549016661.811489139]: hello_world
[ INFO] [1549016662.810563462]: hello_world
[ INFO] [1549016663.814270649]: hello_world
[ INFO] [1549016664.813896326]: hello_world
[ INFO] [1549016665.810701117]: hello_world
```

```
[ INFO] [1549016666.811449241]: hello_world
[ INFO] [1549016667.814292783]: hello_world
[ INFO] [1549016668.811408459]: hello world
[ INFO] [1549016669.811502782]: hello_world
[ INFO] [1549016670.814295125]: hello_world
```
Log painting "[ INFO] [TimeTag]: hello\_world" and there should be no failure to return.

• Please refer following link for more details:

<https://github.com/ander-ansuategi/ros-hello-world/archive/master.tar.gz>

### **4.14.2 Qualcomm Hexagon Vector eXtensions (Qualcomm® Hexagon™ Vector eXtensions(HVX))**

Hexagon DSP SDK supports the RB3 Platform. For details see:

<https://developer.qualcomm.com/software/hexagon-dsp-sdk>

This section provides a step-by-step guide to build, load, and execute the calculator example on Robotics in an Ubuntu environment.

#### **4.14.2.1 Hexagon SDK environment construction**

1. Hexagon SDK download:

<https://developer.qualcomm.com/software/hexagon-dsp-sdk/tools>

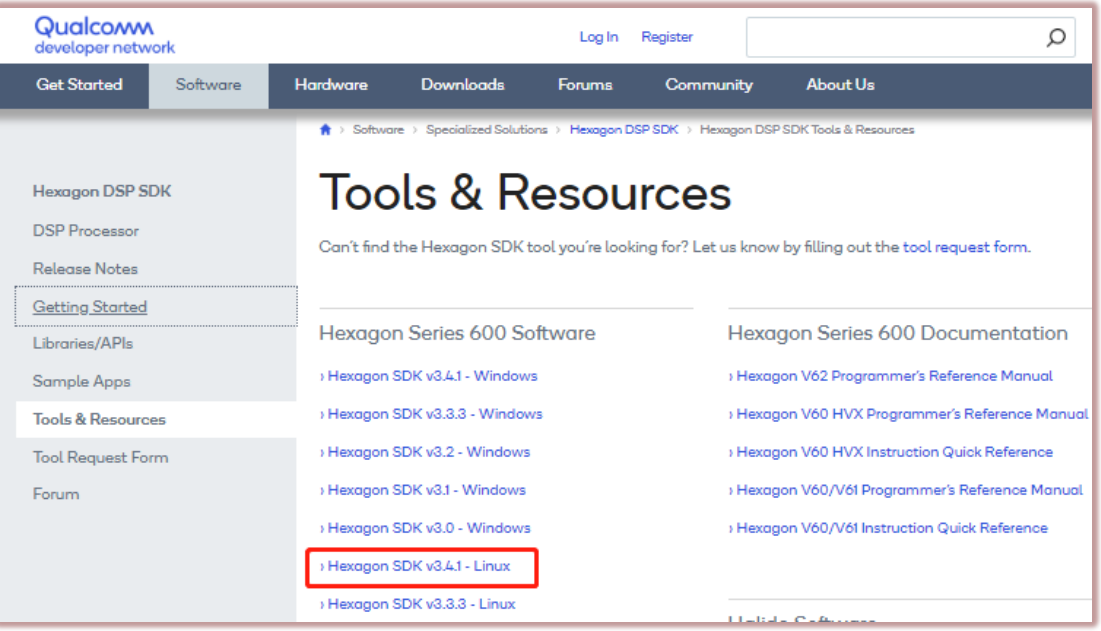

- a. The installer takes care of downloading and installing all Hexagon SDK dependencies.
- b. If you want, you can install at your desired location eg: /local/mnt/RB3/Qualcomm/Hexagon\_SDK
- c. To get started with the Hexagon SDK, open a new terminal and run setup sdk env.source.

This script configures the local environment. These changes are not persistent in the terminal instance, so you must run setup\_sdk\_env.source on each terminal you want to develop in.

```
$ cd < Hexagon SDK root directory, default is: 
~/Qualcomm/Hexagon_SDK/<version> >
$ source setup sdk env.source
```
- d. Verify env path setting : echo \$HEXAGON TOOLS\_ROOT
- 2. Hexagon tool (Hexagon.LLVM\_linux\_installer\_8.1.05.bin) needs to go to the website below to apply. [https://developer.Qualcomm.com/software/hexagon-dsp-sdk/tool-request](https://developer.qualcomm.com/software/hexagon-dsp-sdk/tool-request)

When Qualcomm approves your application, you will receive an email with a download link. Download the tool and install it.

- a. During installation you can opt for default location or change it according to your desired path eg: /local/mnt/RB3/Qualcomm/HEXAGON\_Tools
- b. If the tools are installed anywhere but the default location, then set the environment variable "HEXAGON\_TOOLS\_ROOT" to point to the installed location

On Linux:

```
$export HEXAGON_TOOLS_ROOT=/local/mnt/RB3/Qualcomm/HEXAGON_Tools
RB3@rb3-linux:/local/mnt/workspace/RB3/Qualcomm$ ls -al
total 16
drwxrwxr-x 4 rb3-linux users 4096 Feb 13 17:29 .
drwxr-xr-x 5 rb3-linux users 4096 Feb 13 16:52 ..
drwxrwxr-x 3 rb3-linux users 4096 Feb 13 16:32 Hexagon_SDK
drwxr-xr-x 6 rb3-linux users 4096 Feb 13 17:29 HEXAGON_Tools
```
3. Linux cross-compilation tool

This version of Hexagon SDK supports Android and certain versions of Linux distributions (Yocto and Linaro). Android is supported by variants starting with Android (e.g., Android\_Debug). Linux is supported by variants starting with Ubuntu (e.g., Ubuntu\_Debug). The binaries (executables and libs) are provided for both HLOS.

The cross compilation tools for Linux are not provided with the Hexagon SDK. You need to download these separately and install them under <SDK\_ROOT>/tools/linaro. If you do this, then you will be able to build Ubuntu variants for the examples. The examples are tested with gcc-linaro-4.9.

- Steps to build 64 bit ubuntu binaries on Linux:
	- a. Download gcc-linaro-4.9-2014.11-x86\_64\_aarch64-linux-gnu.tar.xz from:

<http://releases.linaro.org/archive/14.11/components/toolchain/binaries/aarch64-linux-gnu>

- b. Extract the tar file and copy folder gcc-linaro-4.9-2014.11-x86\_64\_aarch64-linux-gnu to <Hexagon\_SDK\_ROOT>/tools/ folder.Rename gcc-linaro-4.9-2014.11-x86\_64\_aarch64 linux-gnu folder to linaro.
- Steps to build 32 bit ubuntu binaries on Linuxs:
	- a. Download gcc-linaro-4.9-2014.11-x86\_64\_arm-linux-gnueabi.tar.xz from:

<http://releases.linaro.org/archive/14.11/components/toolchain/binaries/arm-linux-gnueabi>

- b. Extract the tar file and copy folder gcc-linaro-4.9-2014.11-x86\_64\_arm-linux-gnueabi to <Hexagon\_SDK\_ROOT>/tools/ folder. Rename gcc-linaro-4.9-2014.11-x86\_64\_armlinux-gnueabi folder to linaro .
- 4. Compiling example code:

When building the calculator example, both the stub and skeleton must be compiled and linked. This can be done by compiling both for the variant desired on the DSP as well as the application processor.

For example, to create a stub/skel pair for Linux and Hexagon, the following commands must be executed:

\$ cd ~/Qualcomm/Hexagon\_SDK/3.4.1 \$ source setup sdk env.source \$ cd examples/common/calculator \$ make tree V=hexagon\_Debug\_dynamic\_toolv81\_v65 CDSP\_FLAG=1 \$ make tree V=UbuntuARM Debug aarch64 CDSP FLAG=1

#### Compiled file:

```
$ tree UbuntuARM_Debug_aarch64/ship/
UbuntuARM_Debug_aarch64/ship/
├── calculator
  - calculator test.so
└── libcalculator.so
$ tree hexagon_Debug_dynamic_toolv81_v65/ship/
hexagon_Debug_dynamic_toolv81_v65/ship/
├── libcalculator_skel.a
└── libcalculator_skel.so
```
NOTE: Please refer to help file "Qualcomm/Hexagon SDK/3.4.1/docs/Dependencies Common.html" in case you face compilation issue

### **4.14.2.2 On-target testing**

■ To execute the calculator test on Robotics perform the following steps:

```
$ cd ~/Qualcomm/Hexagon_SDK/3.4.1/examples/common/calculator
$ adb push hexagon_Debug_dynamic_toolv81_v65/ship/libcalculator_skel.so 
/usr/lib/rfsa/adsp/
```
- \$ adb push UbuntuARM\_Debug\_aarch64/ship/libcalculator.so /usr/lib64/
- \$ adb push UbuntuARM\_Debug\_aarch64/ship/calculator /usr/bin/
- To install the TestSig on device:
	- 1. First discover the device serial number. The following steps print out the device serial number.

```
$ cd ~/Qualcomm/Hexagon_SDK/3.4.1
$ adb push 
tools/elfsigner/getserial/UbuntuARM_Release_aarch64/getserial 
/usr/bin/
$ adb shell /usr/bin/getserial
/usr/bin/getserial: /usr/lib64/libadsprpc.so: no version information 
available (required by /usr/bin/getserial)
```
###################Serial number (see below)######################### Serial Num : 0x2f5800d6 ###################Serial number (see above)#########################

• Next generate a test signature based on that serial number and push it to the device. The test signature is discovered on boot so a reboot is required.

```
$ cd ~/Qualcomm/Hexagon_SDK/3.4.1
$ source setup sdk env.source
$ python tools/elfsigner/elfsigner.py -t 0x2f5800d6
Logging to ~/Qualcomm/Hexagon_SDK/3.4.1/output/Elfsigner_log.txt
     Attention:
     Use of this tool is conditioned upon your compliance with 
     Qualcomm Technologies'(and its affiliates') license terms and 
     conditions; including, without limitations, such terms and 
     conditions addressing the use of such tools with open source 
     software.
    Agree? [y/n]:
     y
Signing a file may take up to 3 minutes due to network connectivity. 
Please wait patiently.
------------------------------------------------------------
Signing complete! Output saved at 
/home/lizc/Qualcomm/Hexagon_SDK/3.4.1/output/testsig-0x2f5800d6.so
$ adb push output/testsig-0x2f5800d6.so /usr/lib/rfsa/adsp/
$ adb reboot
```
Execute the example as follows:

```
$ adb shell
# calculator 1 1000 // Run Calculator Example Locally on CPU
- starting calculator test
- allocate 4000 bytes from ION heap
- creating sequence of numbers from 0 to 999
- compute sum locally
- sum = 499500
- success
# calculator 0 1000 //Run Calculator Example on DSP
- starting calculator test
- allocate 4000 bytes from ION heap
- creating sequence of numbers from 0 to 999
- compute sum on the DSP
- sum = 499500
- success
```
### **4.14.3 FastCV™**

FastCV is designed for efficiency on all ARM-based processors, but is tuned to take advantage of the Qualcomm<sup>®</sup> Snapdragon<sup>™</sup> processor (S2 and above). This gives you the most widely used, computationally intensive vision processing APIs, with hardware acceleration and better performance on mobile devices.

1. Download "FastCV test data" test resources from:

https://www.thundercomm.com/app\_en/product/1544580412842651#doc

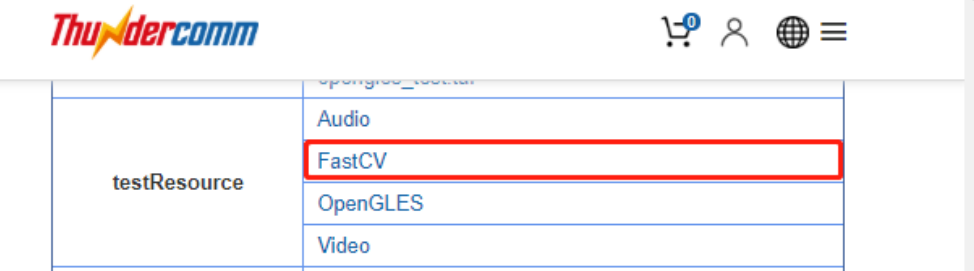

[https://thundercomm.s3.ap-northeast-](https://thundercomm.s3.ap-northeast-1.amazonaws.com/shop/doc/1544580412842651/OpenGLES_LdCuiJg5k1.zip)[1.amazonaws.com/shop/doc/1544580412842651/OpenGLES\\_LdCuiJg5k1.zip](https://thundercomm.s3.ap-northeast-1.amazonaws.com/shop/doc/1544580412842651/OpenGLES_LdCuiJg5k1.zip)

- 2. Push the test resource to the device:
	- \$ adb push fastcv test data /data/
- 3. The test commands are divided into 64bit and 32bit. The following is introduced with 64bit:

```
$ adb shell
# lib64_fastcv_test
USAGE: lib64 fastcv test test data directory [-l loops] [-m module name]
[-p power level][-E] [-S resolution#] [-f func name] [-t target] [-M
operation_mode] [-OPT] [-s see] [-nbp] [-o] [-U] [-P]
        OPTIONS
 ----------------------------------------------------------------
        -nbp
        Uses mallocs instead of internal buffer pool for 
scratch/temporary buffers.
        -psb nPreAllocBytes
        Enable Preallocate Scratch Buffers
        nPreAllocBytes is the number of bytes for the pre-allocated 
buffer.
        -l +integer
        0 = [default] do not profile
        +integer = loops to use when profiling.
        -m string
        String name of module to limit to. Valid strings in order are:
        HW, MEM, DEPTH, DOT, SSD, IIMG, IIMGYUV, IDIFF, TRNS, WARP, 
3CHANNELWARP,COLORYUVRGB, COLORYUV, COLORRGB, SCALE, BLUR, EDGES, 
SCHARR, SAD, FAST10, DESCRIPTOR,, THRESH, COPY, VEC, KMEANS, AFFINEEVAL,
```

```
AFFINEFIT, HOMOGRAPHYEVAL, HOMOGRAPHYFIT, POSEEVAL, POSEREFINE, 
3POINTPOSEEST, KDTREE, LINEARSEARCH, BITCNT, BITWISEOP, OFBM, BOUNDRECT, 
UPSAMPLE, IPP, IPPTRANSFORM, CONTOUR, SOLVE, PERSPTRANSFORM, SET, 
ADAPTTHRESH, SFGMASK, ABSDIFF, QUAD, AVERAGE, SHIFT, FLOODFILL, MOTION, 
SVD, POLYGON, BGCODEBOOK, DRAWCONTOUR, HOUGHCIRCLE, HOUGHLINE, 
CALIBRATE, REMAP, PYRAMID, IMGSEGMENTATION, LBP, FFT, CORNERSUBPIX, 
CHANNEL, STATS, NCC, FIR, FAST, IMGINTENSITY, EDGE, KLT, MINMAX, 
KMEANSTREESEARCH, SMOOTH, ARITHM, SVM, HARRIS, MSER 
        -f string
        String name of function to limit to. Make sure to specify 
corresponding module using -m. Valid strings are:
        fcvNCCPatchOnCircle8x8u8, fcvNCCPatchOnSquare8x8u8, 
        … …
        fcvGLBPu8, fcvFFTu8, fcvIFFTf32, fcvCornerRefineSubPixu8 
        Note: Not all modules have function limit functionality yet. 
        Please use this option with module limit option to limit to 
        a particular function.
        -e string
        String name of exhaustive test data directory.
        -p integer
        Power mode to run QDSP in. Valid values are:
        0 = minimum power mode
        1 = normal power mode
        2 = [default] maximum power mode
        -t integer
        Integer value indicating target. Valid values are:
       FASTCV ALL TARGETS = 0; FASTCV UNIT ARM = 2; FASTCV UNIT VENUM =
4;
       FASTCV UNIT QDSP = 8; FASTCV UNIT FPGA = 16; FASTCV UNIT GPU = 32
       FASTCV UNIT C2D = 64; FASTCV UNIT VFP = 128; FASTCV UNIT ARMv7 =
256
       FASTCV UNIT DMA = 512; FASTCV UNIT QDSP TEST = 1024;
        -M integer
        Integer value indicating operation mode. Valid values are:
       Skip operation mode test = 0FASTCV OP LOW POWER = 1; FASTCV OP PERFORMANCE = 2;
FASTCV OP CPU OFFLOAD = 4
       Combination FASTCV OP LOW POWER & FASTCV OP PERFORMANCE = 3
       Combination FASTCV OP LOW POWER & FASTCV OP CPU OFFLOAD = 5
       Combination FASTCV OP PERFORMANCE & FASTCV OP CPU OFFLOAD = 6
       All Combination FASTCV OP LOW POWER & FASTCV OP PERFORMANCE &
FASTCV OP CPU OFFLOAD = 7
       -OPT
```

```
Use this option with [-M operation mode] to skip unit testing on
individual processing units and test only operation tables
        -s seed
        Seed for random number generator.
       -o
        FLAG to enable opencv benchmark profiling Results
        -L +integer
        Tells the number of iterations for profiling a function on QDSP 
with only single remoting overhead 
       -II Enables only the Unit Tests while disabling the Performance 
Tests
       -P Enables only profiling while disabling the unit Tests
       -DF Disables fuzzing check
       -E Enables exhaustive testing to validate profiling vectors
        -S Resolution# 
        Resolution for profiling.. Deafult is VGA
       -\, H
        Enables QDSP test vectors to be allocated on ARM Heap instead of 
ION
       -AC Bump up ARM clocks
       -AL ION allocation buffers are aligned to no more than element size. 
No effect on heap allocated buffers.
        -TWOp 
        Test a couple fastcv API without calling any fcvSetOperationMode 
to run default C reference code.
        NOTE: Fast running functions will automatically have a loop 
multiplier and the results will be normalized accordingly.
```
4. Execute the example as follows:

```
$ adb shell
```
# lib64 fastcv test /data/fastcv test data/ -t 0 -l 1 -L 1 -m HW FASTCV PROFILE, CLOCKS: ARM cpu0: 1228800, cpu1: 1516800, cpu2: 1766400, cpu3: 1766400 FASTCV\_PROFILE, cpu4: 825600, cpu5: 825600, cpu6: 825600, cpu7: 825600 FASTCV\_PROFILE, QDSP clk : 939205026, bimc\_clk: 0, snoc\_clk: 0 FASTCV PROFILE, PROFILING ORDER : REF, Venum, QDSP, QDSPw/oRem, GPU, LowPower, Performance, CPUOffload, CPUPerformance, FASTCV PROFILE, FIT: (FeatureName=>FASTCV, Overall=>PASS)

This section explains how to compile the test commands used in the Section 4.

# **5.1 Install the Application SDK**

1. Download the Application SDK:

https://www.thundercomm.com/app\_en/product/1544580412842651#doc

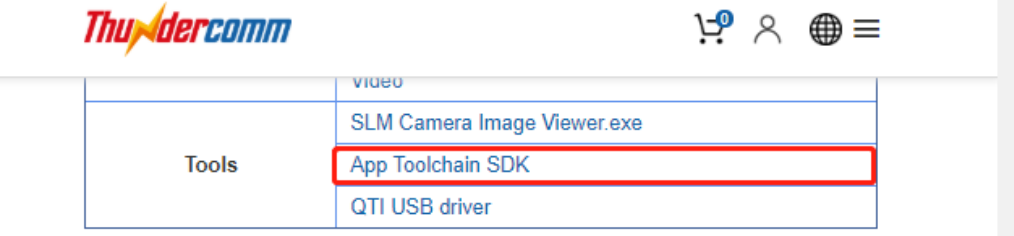

[https://thundercomm.s3.ap-northeast-](https://thundercomm.s3.ap-northeast-1.amazonaws.com/shop/doc/1544580412842651/OpenGLES_LdCuiJg5k1.zip)[1.amazonaws.com/shop/doc/1544580412842651/OpenGLES\\_LdCuiJg5k1.zip](https://thundercomm.s3.ap-northeast-1.amazonaws.com/shop/doc/1544580412842651/OpenGLES_LdCuiJg5k1.zip)

2. Change to the sdk directory:

```
$ cd ROBOTICS-SDA845-LE-APP-SDK
$ ls
oecore-x86_64-aarch64-toolchain-nodistro.0.sh
```
3. Execute the oecore-x86\_64-aarch64-toolchain-nodistro.0.sh command:

```
$ ./oecore-x86_ 64-aarch64-toolchain-nodistro.0.sh
```
4. To choose the default target directory, press Enter and type Y.

```
robot SDK installer version nodistro.0
======================================
Enter target directory for SDK (default: /usr/local/oecore-x86 64):
You are about to install the SDK to "/usr/local/oecore-x86 64".
Proceed[Y/n]? Y
Extracting SDK..................................................done
Setting it up...done
SDK has been successfully set up and is ready to be used.
Each time you wish to use the SDK in a new shell session, you need to 
source the environment setup script e.g.
 $ . /usr/local/oecore-x86_64/environment-setup-aarch64-oe-linux
 $ . /usr/local/oecore-x86_64/environment-setup-armv7a-neon-oemllib32-
linux-gnueabi
```
5. Configure the system environment:

\$ source /usr/local/oecore-x86\_64/environment-setup-aarch64-oe-linux

6. Compile the command:

```
$ aarch64-oe-linux-gcc --sysroot=/usr/local/oecore-
x86_64/sysroots/aarch64-oe-linux -O2 -fexpensive-optimizations -frename-
registers -fomit-frame-pointer -Wl,-O1 -Wl,--hash-style=gnu -Wl,--as-
needed test.c -o test
```
## **5.2 Hello RB3**

Once the Application SDK is installed, the first RB3 Hello application can be installed..

1. Create a source file and edit:

```
$ vi Hello.c
#include <stdio.h> 
#include <stdlib.h> 
int main(void){ 
       printf("Hello RB3 !!!\n");
       return 0; 
}
```
- 2. Build and transfer the application
	- a. Build the application:

```
$ source /usr/local/oecore-x86_64/environment-setup-aarch64-oe-linux
$ aarch64-oe-linux-gcc --sysroot=/usr/local/oecore-
x86_64/sysroots/aarch64-oe-linux -O2 -fexpensive-optimizations -
frename-registers -fomit-frame-pointer -Wl,-O1 -Wl,--hash-style=gnu 
-Wl,--as-needed Hello.c -o Hello
```
b. Connect to the PC via TYPE-C and ensure that the ADB port can be used. Transfer the application:

\$ adb push Hello /bin/

3. Execute the application:

```
$ adb shell
```

```
# chmod u+x /bin/Hello
```

```
# Hello
```
4. The terminal outputs the expected print information:

```
/ # Hello
Hello RB3!!!
```
# **5.3 Button Samples app**

This example shows how to get the key value of a button through the corresponding file node.

1. Create a source file and edit:

```
$ vi button test.c
#include <stdio.h>
#include <unistd.h>
```

```
#include <linux/input.h>
#include <stdlib.h>
#include <string.h>
#include <sys/types.h>
#include <sys/stat.h>
#include <fcntl.h>
#define DEV_PATH0 "/dev/input/event0" //VOL-, POWER
int main(int argc, char **argv)
{
    int i = 0;
    int times = 20; //defalt time
    int keys fd = 0;struct input event t;
    if (argc == 2) {
        times = (int)strtoul(argv[1], NULL, 10); 
     }
    keys_fd=open(DEV_PATH0, O_RDONLY | O_NDELAY);
    if(keys fd \le 0){
         printf("open /dev/input/event0 device error!\n");
         return -1;
     }
    for(i=0;i < times*10;i + +)
     {
        if(read(keys_fd, st, sizeof(t)) == sizeof(t)) {
            if(t.type == EV_KEY && t.value == 1)
                 printf("Event0: type:%d, value:%d, code:%d\n",
                         t.type, t.value, t.code);
         }
        usleep(100*1000);
     }
     close(keys_fd);
     return 0;
}
```
- 2. Build and transfer the application
	- a. Edit the Makefile:

```
OS.exec = uname -sOS ?= $(shell $(OS.exec))$(OS.exec:sh)
OS := $ (OS)PROG = button_test
```

```
CFLAGS ?= -O2 -fexpensive-optimizations -frename-registers -fomit-
frame-pointer 
CFLAGS += -Wl,-O1 -Wl,--hash-style=gnu -Wl,--as-needed
# Common library includes
LDLIBS = -lsensors.ssc -lpthread
$(PROG): $(PROG).o
$(PROG).o: $(PROG).c $(HDR)
clean:
 $(RM) $(PROG).o $(PROG)
sparse: $(PROG).c
 $(SPARSE) $(CPPFLAGS) $(CFLAGS) $^{\wedge}$.PHONY: clean
```
b. Build the application:

```
$ source /usr/local/oecore-x86_64/environment-setup-aarch64-oe-linux
$ make
```
c. Connect the board to the host PC via Type C and ensure that the ADB port can be used. Transfer the application:

\$ adb push button test /bin/

3. Execute the application:

```
$ adb shell
# button_test
```
4. The terminal outputs the expected print information:

```
Event0: type:1, value:1, code:114
Event0: type:1, value:1, code:114
```
# **5.4 CAN**

1. Download source code

As mentioned in Secton [4.4,](#page-14-0) the source code for testing CAN can be downloade[d here.](https://www.thundercomm.com/app_en/product/1544580412842651#doc)  https://www.thundercomm.com/app\_en/product/1544580412842651#doc

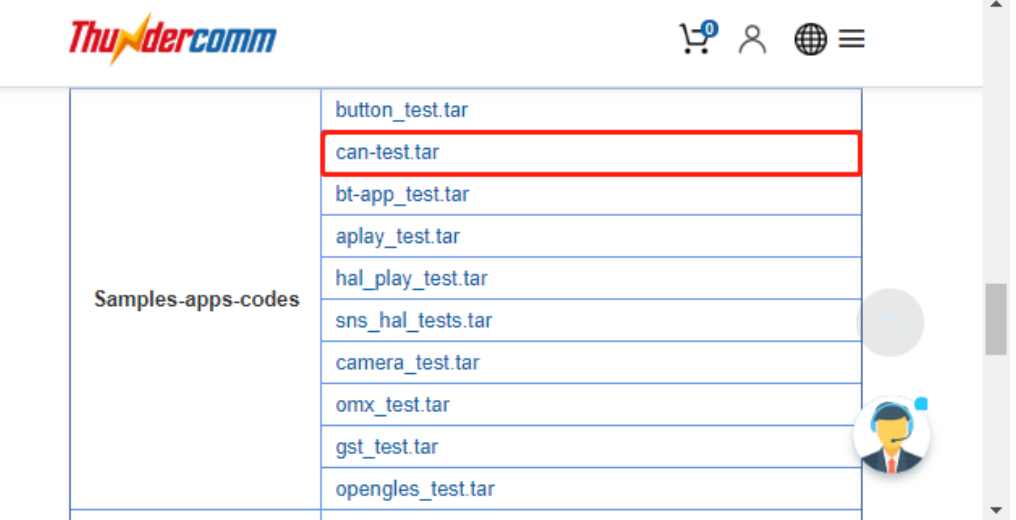

[https://thundercomm.s3.ap-northeast-](https://thundercomm.s3.ap-northeast-1.amazonaws.com/shop/doc/1544580412842651/OpenGLES_LdCuiJg5k1.zip)[1.amazonaws.com/shop/doc/1544580412842651/OpenGLES\\_LdCuiJg5k1.zip](https://thundercomm.s3.ap-northeast-1.amazonaws.com/shop/doc/1544580412842651/OpenGLES_LdCuiJg5k1.zip)

The directory after decompression is as follows:

```
$ tree can-test/ -L 1
can-test/
 ├── can-test-build.sh
  ├── canutils-4.0.6
  ├── iproute2-4.9.0
  - libsocketcan-0.0.11
```
#### 2. Build and transfer the application

a. The compiled script has been integrated into the code.

```
$ cat can-test/can-test-build.sh 
#!/bin/bash
set -e 
source /usr/local/oecore-x86_64/environment-setup-aarch64-oe-linux
WORKSPACE=`pwd`
mkdir ${WORKSPACE}/libs
mkdir ${WORKSPACE}/bin
#build libsocketcan-0.0.11
cd ${WORKSPACE}/libsocketcan-0.0.11/
./configure --host=aarch64-oe-linux-gnueabi --
prefix=${WORKSPACE}/libs
```

```
make 
make install 
#build canutils-4.0.6
cd ${WORKSPACE}/canutils-4.0.6
 ./configure --host=arm-linux libsocketcan_LIBS="-
L${WORKSPACE}/libs/lib -lsocketcan" libsocketcan_CFLAGS="-
I${WORKSPACE}/libs/include" CFLAGS="-I${WORKSPACE}/libs/include"
make
#build iproute2-4.9.0
cd ${WORKSPACE}/iproute2-4.9.0
./configure
make
cp -rf ${WORKSPACE}/canutils-4.0.6/src/canconfig ${WORKSPACE}/bin
cp -rf ${WORKSPACE}/canutils-4.0.6/src/candump ${WORKSPACE}/bin
cp -rf ${WORKSPACE}/canutils-4.0.6/src/canecho ${WORKSPACE}/bin
cp -rf ${WORKSPACE}/canutils-4.0.6/src/cansequence ${WORKSPACE}/bin
cp -rf ${WORKSPACE}/iproute2-4.9.0/ip/ip ${WORKSPACE}/bin
echo 
echo "Done ..."
```
b. Build the application:

```
$ ./can-test-build.sh
```
c. Connect the board to the host PC via Type C and ensure that the ADB port can be used. Transfer the application:

```
$ adb push bin/ /usr/bin/
```
See Section [4.4](#page-14-0) for how to use CAN command.

# **5.5 Bluetooth**

1. Download source code

As mentioned in Secton [4.5.2,](#page-16-0) the source code for testing bluetooth can be downloaded [here.](https://www.thundercomm.com/app_en/product/1544580412842651#doc) https://www.thundercomm.com/app\_en/product/1544580412842651#doc

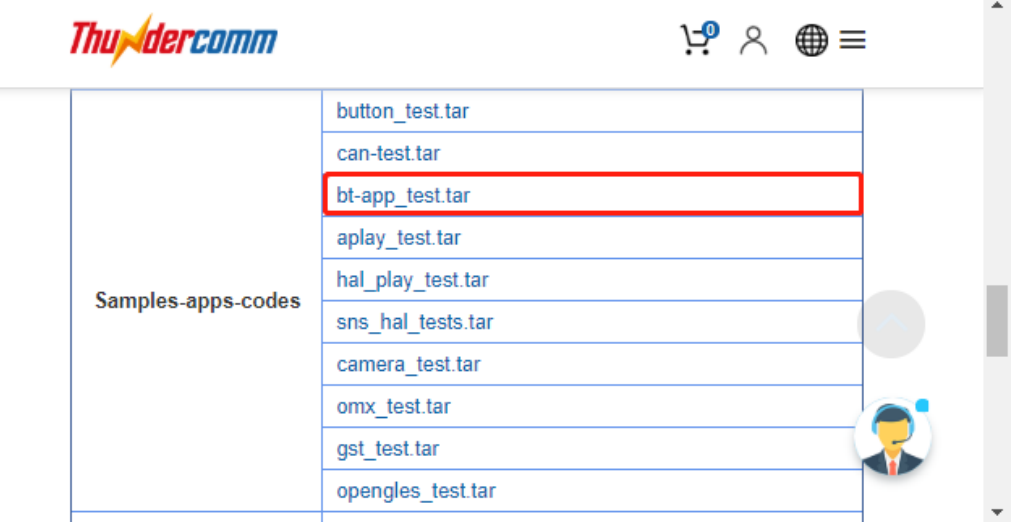

[https://thundercomm.s3.ap-northeast-](https://thundercomm.s3.ap-northeast-1.amazonaws.com/shop/doc/1544580412842651/OpenGLES_LdCuiJg5k1.zip)[1.amazonaws.com/shop/doc/1544580412842651/OpenGLES\\_LdCuiJg5k1.zip](https://thundercomm.s3.ap-northeast-1.amazonaws.com/shop/doc/1544580412842651/OpenGLES_LdCuiJg5k1.zip)

The directory after decompression is as follows:

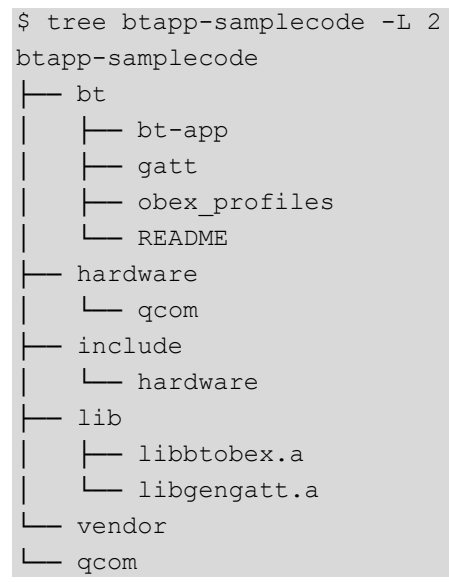

- 2. Build and transfer the application
	- a. The compiled script has been integrated into the code.

```
$ cat btapp-samplecode/bt/bt-app/configure.sh 
#!/bin/sh
aclocal
libtoolize --copy --force
```

```
autoconf 
autoheader 
automake --add-missing 
./configure --build=x86_64-linux --host=arm-oemllib32-linux-gnueabi 
--target=arm-oemllib32-linux-gnueabi --prefix=/usr
exec prefix=/usr --bindir=/usr/bin --sbindir=/usr/sbin --
libexecdir=/usr/libexec --datadir=/usr/share --sysconfdir=/etc --
sharedstatedir=/com --localstatedir=/var --libdir=/usr/lib --
includedir=/usr/include --oldincludedir=/usr/include --
infodir=/usr/share/info --mandir=/usr/share/man --disable-silent-
rules --disable-dependency-tracking --with-libtool-
sysroot=/usr/local/oecore-x86_64/sysroots/armv7a-vfp-neon-oe-linux-
gnueabi --with-common-includes=$Path/include/ --with-glib --with-lib-
path=/usr/local/oecore-x86_64/sysroots/armv7a-vfp-neon-oe-linux-
gnueabi/usr/lib --with-btobex --enable-target=sda845
```
b. Build the application:

```
$ cd btapp-samplecode/bt/bt-app/
$ source /usr/local/oecore-x86_64/environment-setup-armv7a-neon-
oemllib32-linux-gnueabi
$ ./configure.sh
$ make
```
c. Connect the board to the host PC via Type C and ensure that the ADB port can be used. Transfer the application:

```
$ adb push main/btapp /usr/bin/
```
See Section [4.5.2](#page-16-0) for how to use bluetooth command.

# **5.6 Audio**

## **5.6.1 aplay**

1. Download source code

As mentioned in Secton [4.8.1,](#page-21-0) the source code for testing audio can be downloaded [here.](https://www.thundercomm.com/app_en/product/1544580412842651#doc) https://www.thundercomm.com/app\_en/product/1544580412842651#doc

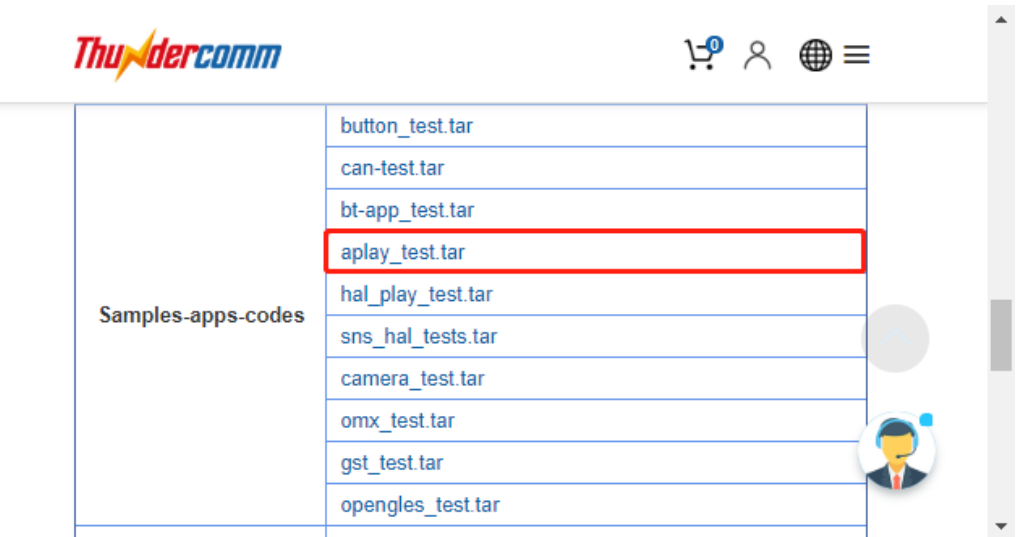

#### [https://thundercomm.s3.ap-northeast-](https://thundercomm.s3.ap-northeast-1.amazonaws.com/shop/doc/1544580412842651/OpenGLES_LdCuiJg5k1.zip)[1.amazonaws.com/shop/doc/1544580412842651/OpenGLES\\_LdCuiJg5k1.zip](https://thundercomm.s3.ap-northeast-1.amazonaws.com/shop/doc/1544580412842651/OpenGLES_LdCuiJg5k1.zip)

The directory after decompression is as follows:

```
$ tree alsa-utils-build -L 1
alsa-utils-build
 ├── alsa-utils-1.1.4
  - alsa-utils-build.sh
```
- 2. Build and transfer the application
	- a. The compiled script has been integrated into the code.

```
$ cat alsa-utils-build/alsa-utils-build.sh 
#!/bin/bash
ALSAWORKSPACE=`pwd`
mkdir -p ${ALSAWORKSPACE}/build
cd ${ALSAWORKSPACE}/build
../alsa-utils-1.1.4/configure --build=x86_64-linux --host=aarch64-
oe-linux --target=aarch64-oe-linux --prefix=/usr --
exec_prefix=/usr --bindir=/usr/bin --sbindir=/usr/sbin --
libexecdir=/usr/libexec --datadir=/usr/share --sysconfdir=/etc --
sharedstatedir = /com - -localstatedir = /var - -libdir = /usr/lib64
```

```
includedir=/usr/include --oldincludedir=/usr/include --
infodir=/usr/share/info --mandir=/usr/share/man --disable-silent-
rules --disable-dependency-tracking --with-libtool-
sysroot=${ALSAWORKSPACE}/recipe-sysroot --disable-rst2man --disable-
bat --disable-xmlto --with-udev-rules-dir=/lib/udev/rules.d --
disable-nls
```
Make

b. Build the application:

```
$ source /usr/local/oecore-x86_64/environment-setup-aarch64-oe-linux
$ ./alsa-utils-build.sh
```
c. Connect the board to the host PC via Type C and ensure that the ADB port can be used. Transfer the application:

\$ adb push alsa-utils-build/build/aplay/aplay /usr/bin/

See Section [4.8.1](#page-21-0) for how to use aplay command.

#### **5.6.2 hal\_play\_test**

1. Download source code

As mentioned in Secton [4.8.2,](#page-21-1) the source code for testing audio can be downloaded [here.](https://www.thundercomm.com/app_en/product/1544580412842651#doc)

https://www.thundercomm.com/app\_en/product/1544580412842651#doc

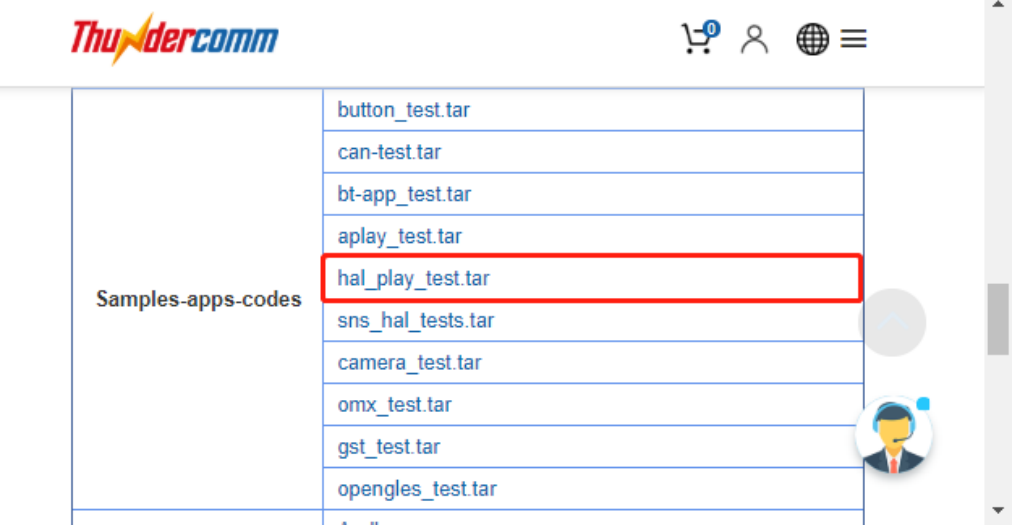

[https://thundercomm.s3.ap-northeast-](https://thundercomm.s3.ap-northeast-1.amazonaws.com/shop/doc/1544580412842651/OpenGLES_LdCuiJg5k1.zip)[1.amazonaws.com/shop/doc/1544580412842651/OpenGLES\\_LdCuiJg5k1.zip](https://thundercomm.s3.ap-northeast-1.amazonaws.com/shop/doc/1544580412842651/OpenGLES_LdCuiJg5k1.zip)

The directory after decompression is as follows:

```
$ tree hal_play_test -L 1
hal play test
├── Android.mk
  ├── build.sh
  ├── configure.ac
```
- ├── inc
- ├── lib
- Makefile.am - qahw effect test.c - qahw effect test.h - qahw\_multi\_record\_test.c - qahw playback test.c - qahw playback\_test.h - qap\_wrapper\_extn.c - trans loopback test.c
- 2. Build and transfer the application
	- a. The compiled script has been integrated into the code.

```
$ cat hal play test/build.sh
#!/bin/bash
aclocal
autoconf 
autoheader 
touch NEWS README AUTHORS ChangeLog
automake --add-missing 
./configure --build=x86_64-linux --host=aarch64-oe-linux --
target=aarch64-oe-linux --prefix=/usr --exec_prefix=/usr --
bindir=/usr/bin --sbindir=/usr/sbin --libexecdir=/usr/libexec --
datadir=/usr/share --sysconfdir=/etc --sharedstatedir=/com --
localstatedir=/var --libdir=/usr/lib64 --includedir=/usr/include --
oldincludedir=/usr/include --infodir=/usr/share/info --
mandir=/usr/share/man
```
make

b. Build the application:

```
$ source /usr/local/oecore-x86_64/environment-setup-aarch64-oe-linux
$ ./build.sh
```
c. Connect the board to the host PC via Type C and ensure that the ADB port can be used. Transfer the application:

\$ adb push hal play test /usr/bin/

See Section [4.8.2](#page-21-1) for how to use aplay command.

## **5.7 Sensors**

1. Download source code

As mentioned in Secton [4.9,](#page-22-0) the source code for testing sensors can be downloaded [here.](https://www.thundercomm.com/app_en/product/1544580412842651#doc) https://www.thundercomm.com/app\_en/product/1544580412842651#doc

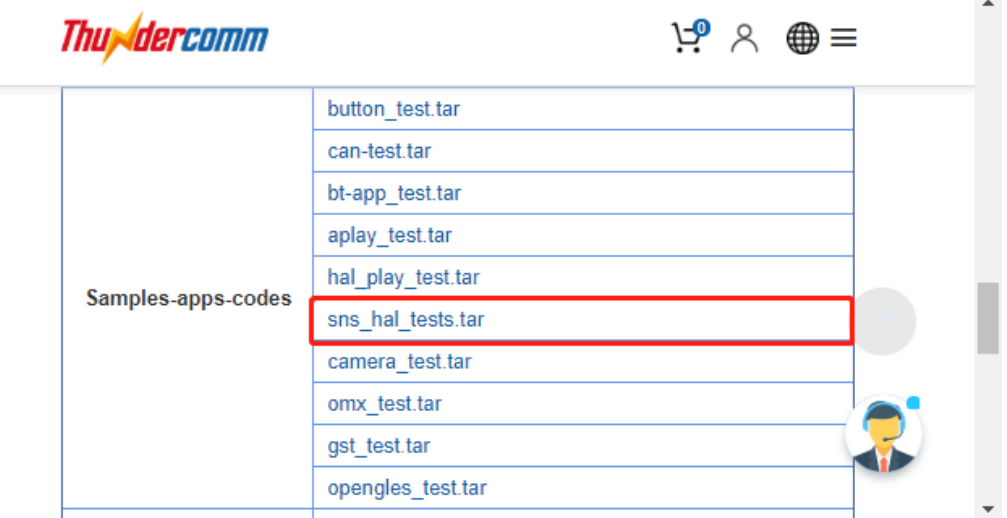

#### [https://thundercomm.s3.ap-northeast-](https://thundercomm.s3.ap-northeast-1.amazonaws.com/shop/doc/1544580412842651/OpenGLES_LdCuiJg5k1.zip)[1.amazonaws.com/shop/doc/1544580412842651/OpenGLES\\_LdCuiJg5k1.zip](https://thundercomm.s3.ap-northeast-1.amazonaws.com/shop/doc/1544580412842651/OpenGLES_LdCuiJg5k1.zip)

The directory after decompression is as follows:

```
$ tree sns hal tests
sns hal tests/
 ├── Makefile
└── sns_hal_batch.c
```
- 2. Build and transfer the application
	- a. The compiled script has been integrated into the code.

```
$ cat sns hal tests/Makefile
OS.exec = uname -sOS ?= $(\text{shell } $(OS\text{.exec}))$(OS\text{.exec:sh})OS := $ (OS)PROG = sns hal batch
CFLAGS ?= -O2 -fexpensive-optimizations -frename-registers -fomit-
frame-pointer 
CFLAGS += -Wl,-O1 -Wl,--hash-style=gnu -Wl,--as-needed
CFLAGS += -D SNS_LE_QCS605
# Common library includes
LDLIBS = -lsensors.ssc -lpthread
$(PROG): $(PROG).o
```

```
$(PROG).o: $(PROG).c $(HDR)
clean:
 $(RM) $(PROG).o $(PROG)
sparse: $(PROG).c
 $(SPARSE) $(CPPFLAGS) $(CFLAGS) $(SPARSEFLAGS) $^
.PHONY: clean
```
b. Build the application:

```
$ source /usr/local/oecore-x86_64/environment-setup-aarch64-oe-linux
$ make
```
c. Connect the board to the host PC via Type C and ensure that the ADB port can be used. Transfer the application:

```
$ adb push sns hal batch /usr/bin/
```
See Section [4.9](#page-22-0) for how to use sns\_hal\_batch command.

## **5.8 Camera**

1. Download source code

As mentioned in Secton [4.10,](#page-27-0) the source code for testing camera can be downloaded [here.](https://www.thundercomm.com/app_en/product/1544580412842651#doc) https://www.thundercomm.com/app\_en/product/1544580412842651#doc  $\mathbf{r}$ 

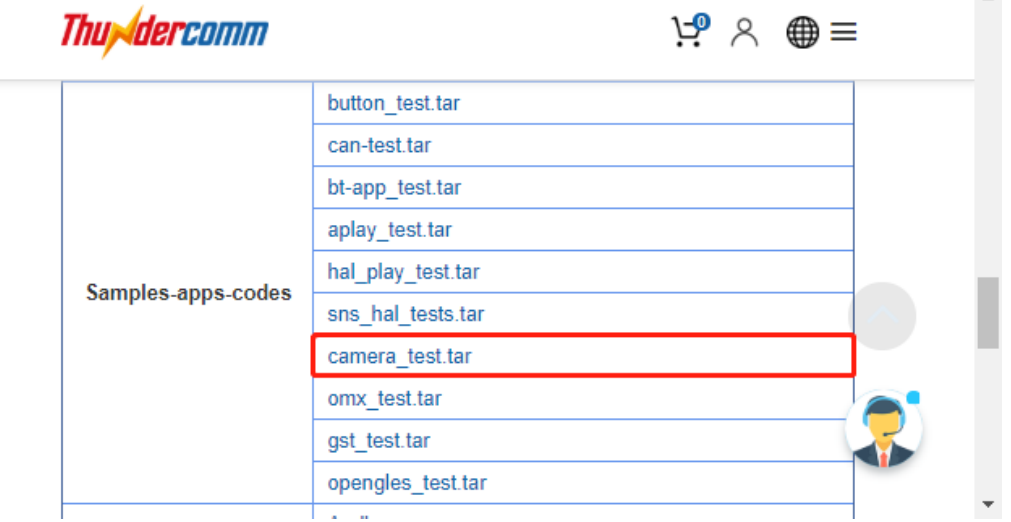

[https://thundercomm.s3.ap-northeast-](https://thundercomm.s3.ap-northeast-1.amazonaws.com/shop/doc/1544580412842651/OpenGLES_LdCuiJg5k1.zip)[1.amazonaws.com/shop/doc/1544580412842651/OpenGLES\\_LdCuiJg5k1.zip](https://thundercomm.s3.ap-northeast-1.amazonaws.com/shop/doc/1544580412842651/OpenGLES_LdCuiJg5k1.zip)

The directory after decompression is as follows:

```
$tree -L 1 camera_test
camera_test/
  ├── common.mk
  - count.sh
   - hal3 test
```
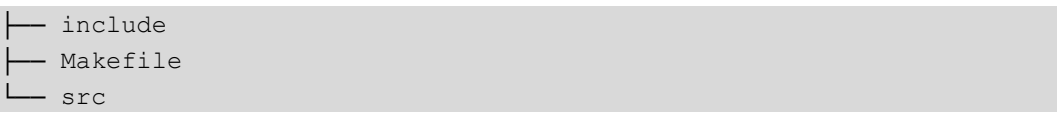

2. Build and transfer the application

```
a. Edit the Makefile:
   ##### Make sure all is the first target.
   all:
   CXX ?= q++CC ?= qccCFLAGS += -I./src/ -DLINUX ENABLED -DUSE GRALLOC1DDISABLE_META_MODE=1 
   CFLAGS += -DCAMERA_STORAGE_DIR="\"/data/misc/camera/\"" -I./include
   CFLAGS += -g -pthread -Wall 
   LDFLAGS += -lcutils -lutils -llog -lhardware -lcamera metadata \
              -lglib-2.0 -ldl -lstdc++ -latomic -lpthread -lOmxCore \
            -lcamera client -lbinder
   C_SRC=
   CXX_SRC=
   OBJ=
   DEP=CXX_SRC+=src/BufferManager.cpp \
          src/QCameraHAL3Device.cpp \
          src/QCameraHAL3Base.cpp \
          src/QCameraHAL3TestSnapshot.cpp \
          src/QCameraHAL3TestVideo.cpp \
          src/QCameraTestVideoEncoder.cpp \
          src/QCameraHAL3TestConfig.cpp \
          src/QCameraHAL3TestPreview.cpp \
          src/QCameraHAL3TestTOF.cpp \
          src/TestLog.cpp \
          src/OMX Encoder.cpp \
          src/BufferManager.cpp
   OBJ CE = src/QCameraHALTestMain.o
   hal3 test: $(OBJ CE)
   TARGET OBJ += $(OBJ CE)
   TARGETS += hal3 test
   include ./common.mk
b. Build the application:
```

```
$ source /usr/local/oecore-x86_64/environment-setup-armv7a-neon-
oemllib32-linux-gnueabi
$ make
```
c. Connect the board to the host PC via Type C and ensure that the ADB port can be used. Transfer the application:

\$ adb push hal3 test /bin/

See Section [4.10](#page-27-0) for how to use hal<sup>3\_test</sup> command.

## **5.9 Video**

#### **5.9.1 OMX**

1. Download source code

As mentioned in Secton [4.11.1,](#page-39-0) the source code for testing video can be downloade[d here.](https://www.thundercomm.com/app_en/product/1544580412842651#doc) https://www.thundercomm.com/app\_en/product/1544580412842651#doc

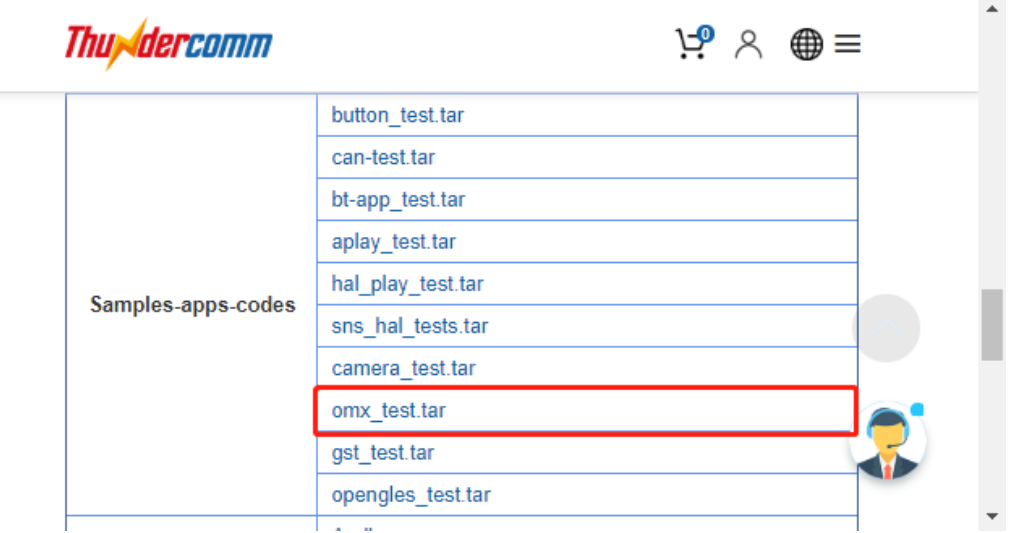

[https://thundercomm.s3.ap-northeast-](https://thundercomm.s3.ap-northeast-1.amazonaws.com/shop/doc/1544580412842651/OpenGLES_LdCuiJg5k1.zip)[1.amazonaws.com/shop/doc/1544580412842651/OpenGLES\\_LdCuiJg5k1.zip](https://thundercomm.s3.ap-northeast-1.amazonaws.com/shop/doc/1544580412842651/OpenGLES_LdCuiJg5k1.zip)

The directory after decompression is as follows:

```
$ tree mm-vidc-omx
mm-vidc-omx
  ├── build.sh
  - vtest-omx.patch
```
- 2. Build and transfer the application
	- a. The compiled script has been integrated into the code.

```
$ cat mm-vidc-omx/build.sh 
#!/bin/bash
set -e
svn co https://github.com/Plutonium-AOSP/msm8937-
8953 vendor qcom proprietary/trunk/mm-video-utils/vtest-omx
cd vtest-omx
patch -p1 < ../vtest-omx.patch
aclocal
```

```
autoconf 
autoheader 
touch NEWS README AUTHORS ChangeLog
automake --add-missing 
./configure --build=x86_64-linux --host=aarch64-oe-linux
target=aarch64-oe-linux --prefix=/usr --exec_prefix=/usr --
bindir=/usr/bin --sbindir=/usr/sbin --libexecdir=/usr/libexec -
-datadir=/usr/share --sysconfdir=/etc --sharedstatedir=/com --
localstatedir=/var --libdir=/usr/lib64 --includedir=/usr/include 
--oldincludedir=/usr/include --infodir=/usr/share/info
mandir=/usr/share/man --disable-silent-rules --disable-
dependency-tracking --disable-rst2man --disable-bat --disable-xmlto 
--with-udev-rules-dir=/lib/udev/rules.d --disable-nls
```
b. makeBuild the application:

```
$ source /usr/local/oecore-x86_64/environment-setup-aarch64-oe-linux
$ ./build.sh
```
c. Connect the board to the host PC via Type C and ensure that the ADB port can be used. Transfer the application:

\$ adb push vtest-omx/mm-vidc-omx-test /usr/bin

See Section [4.11.1](#page-39-0) for how to use gst command.

### <span id="page-70-0"></span>**5.9.2 GST**

3. Download source code

As mentioned in Secton [4.11.2,](#page-40-0) the source code for testing video can be downloade[d here.](https://www.thundercomm.com/app_en/product/1544580412842651#doc) https://www.thundercomm.com/app\_en/product/1544580412842651#doc

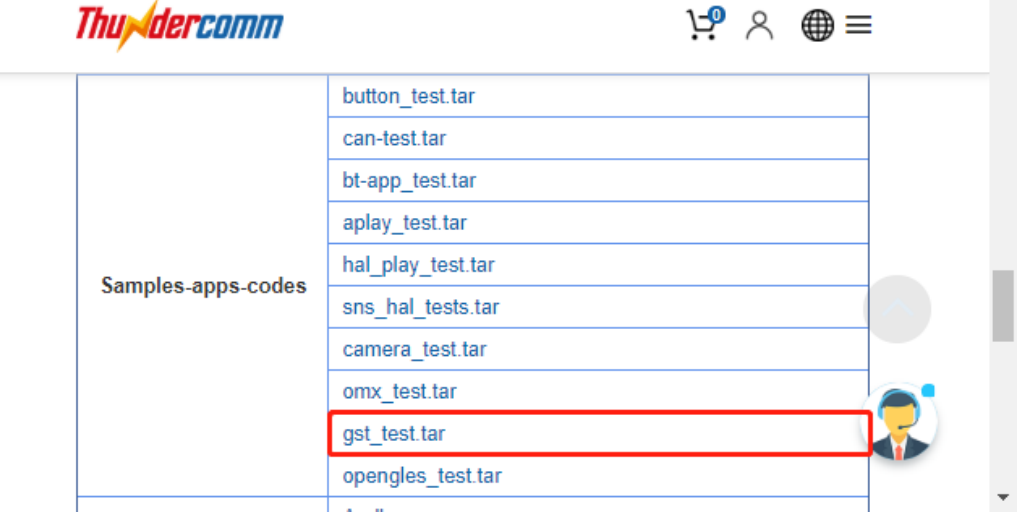

[https://thundercomm.s3.ap-northeast-](https://thundercomm.s3.ap-northeast-1.amazonaws.com/shop/doc/1544580412842651/OpenGLES_LdCuiJg5k1.zip)[1.amazonaws.com/shop/doc/1544580412842651/OpenGLES\\_LdCuiJg5k1.zip](https://thundercomm.s3.ap-northeast-1.amazonaws.com/shop/doc/1544580412842651/OpenGLES_LdCuiJg5k1.zip)

The directory after decompression is as follows:

```
$ tree gst test -L 1
gst_test
```
 $\blacktriangle$ 

- ├── build.sh - gst-inspect - gst-launch ├── gst-stats - gst-typefind
- include
- 4. Build and transfer the application
	- d. The compiled script has been integrated into the code.

```
$ cat gst test/build.sh
#!/bin/bash
GSTWORKSPACE=`pwd`
mkdir -p ${GSTWORKSPACE}/image/usr/bin
#build gst-inspect
cd ${GSTWORKSPACE}/gst-inspect
make
cp gst-inspect ${GSTWORKSPACE}/image/usr/bin
#build gst-launch
cd ${GSTWORKSPACE}/gst-launch
make
cp gst-launch ${GSTWORKSPACE}/image/usr/bin
#build gst-stats
cd ${GSTWORKSPACE}/gst-stats
make
cp gst-stats ${GSTWORKSPACE}/image/usr/bin
#build gst-typefind
cd ${GSTWORKSPACE}/gst-typefind
make 
cp gst-typefind ${GSTWORKSPACE}/image/usr/bin
```
e. Build the application:

```
$ source /usr/local/oecore-x86_64/environment-setup-aarch64-oe-linux
$ ./build.sh
```
f. Connect the board to the host PC via Type C and ensure that the ADB port can be used. Transfer the application:

\$ adb push image/usr/bin /usr/bin/

See Section [4.11.2](#page-40-0) for how to use gst command.
## **5.10 OpenGL-ES**

1. Download source code

As mentioned in Secton [4.12](#page-42-0) the source code for testing OpenGL ES can be downloaded [here.](https://www.thundercomm.com/app_en/product/1544580412842651#doc)

https://www.thundercomm.com/app\_en/product/1544580412842651#doc[https://thunderco](https://thundercomm.s3.ap-northeast-1.amazonaws.com/shop/doc/1544580412842651/OpenGLES_LdCuiJg5k1.zip)

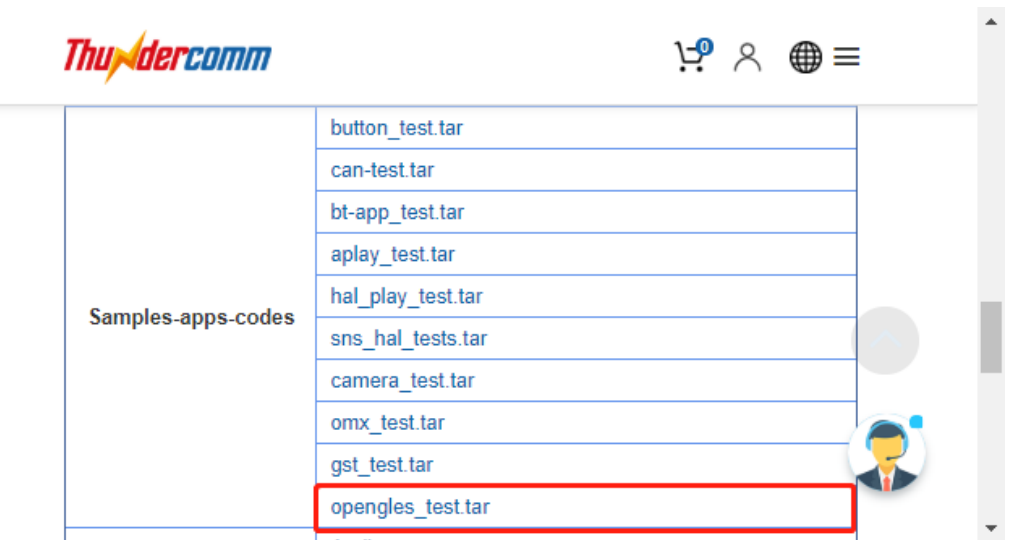

## [mm.s3.ap-northeast-](https://thundercomm.s3.ap-northeast-1.amazonaws.com/shop/doc/1544580412842651/OpenGLES_LdCuiJg5k1.zip)

[1.amazonaws.com/shop/doc/1544580412842651/OpenGLES\\_LdCuiJg5k1.zip](https://thundercomm.s3.ap-northeast-1.amazonaws.com/shop/doc/1544580412842651/OpenGLES_LdCuiJg5k1.zip)

The directory after decompression is as follows:

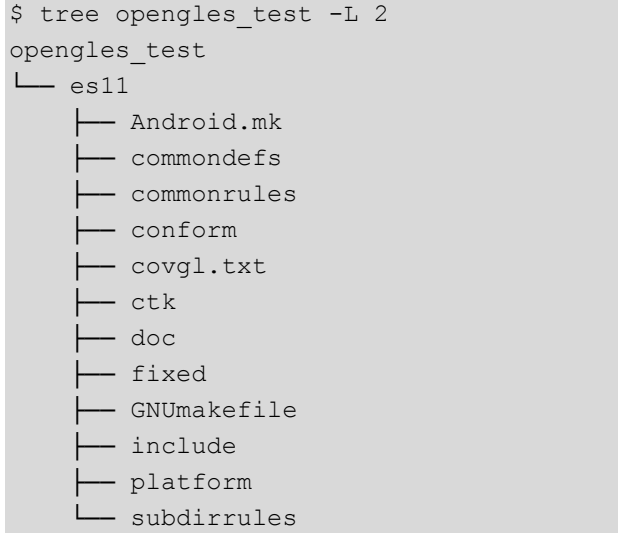

- 2. Build and transfer the application
	- a. Build the application:
		- \$ cd opengles test/es11
		- \$ source /usr/local/oecore-x86\_64/environment-setup-aarch64-oe-linux
		- \$ export CONFORMES=`pwd`
		- \$ make

b. Connect the board to the host PC via Type C and ensure that the ADB port can be used. Transfer the application:

```
$ adb push conform/conform/conform /bin/conform
```
See Section [4.12](#page-42-0) for how to use conform command.